### **Preface**

### **Copyright**

This publication, including all photographs, illustrations and software, is protected under international copyright laws, with all rights reserved. Neither this manual, nor any of the material contained herein, may be reproduced without written consent of the author.

Version 1.0b

#### **Disclaimer**

The information in this document is subject to change without notice. The manufacturer makes no representations or warranties with respect to the contents hereof and specifically disclaims any implied warranties of merchantability or fitness for any particular purpose. The manufacturer reserves the right to revise this publication and to make changes from time to time in the content hereof without obligation of the manufacturer to notify any person of such revision or changes.

#### **Trademark Recognition**

Microsoft, MS-DOS and Windows are registered trademarks of Microsoft Corp.

AMD, Athlon, Sempron and Duron are registered trademarks of AMD Corporation.

Other product names used in this manual are the properties of their respective owners and are acknowledged.

### **Federal Communications Commission (FCC)**

This equipment has been tested and found to comply with the limits for a Class B digital device, pursuant to Part 15 of the FCC Rules. These limits are designed to provide reasonable protection against harmful interference in a residential installation. This equipment generates, uses, and can radiate radio frequency energy and, if not installed and used in accordance with the instructions, may cause harmful interference to radio communications. However, there is no guarantee that interference will not occur in a particular installation. If this equipment does cause harmful interference to radio or television reception, which can be determined by turning the equipment off and on, the user is encouraged to try to correct the interference by one or more of the following measures:

- Reorient or relocate the receiving antenna.
- Increase the separation between the equipment and the receiver.
- Connect the equipment onto an outlet on a circuit different from that to which the receiver is connected.
- − Consult the dealer or an experienced radio/TV technician for help.

Shielded interconnect cables and a shielded AC power cable must be employed with this equipment to ensure compliance with the pertinent RF emission limits governing this device. Changes or modifications not expressly approved by the system's manufacturer could void the user's authority to operate the equipment.

### **Declaration of Conformity**

This device complies with part 15 of the FCC rules. Operation is subject to the following conditions:

- − This device may not cause harmful interference, and
- − This device must accept any interference received, including interference that may cause undesired operation.

#### **Canadian Department of Communications**

This class B digital apparatus meets all requirements of the Canadian Interferencecausing Equipment Regulations.

Cet appareil numérique de la classe B respecte toutes les exigences du Réglement sur le matériel brouilieur du Canada.

### **About the Manual**

The manual consists of the following:

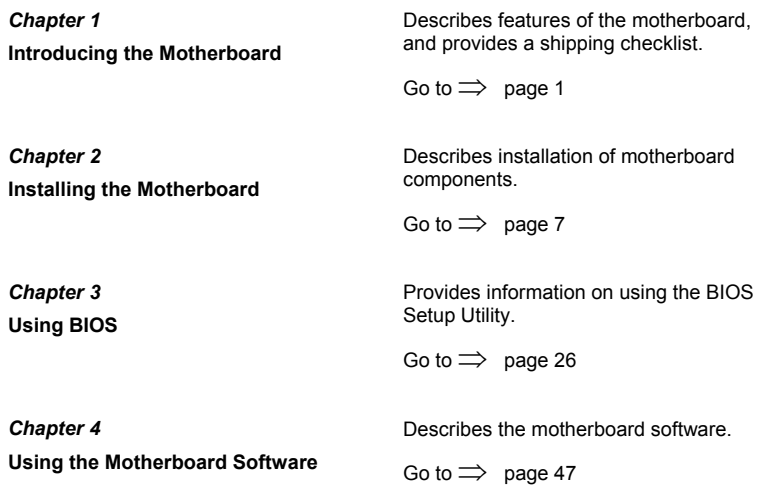

## **Features Translations**

## **Caractéristiques**

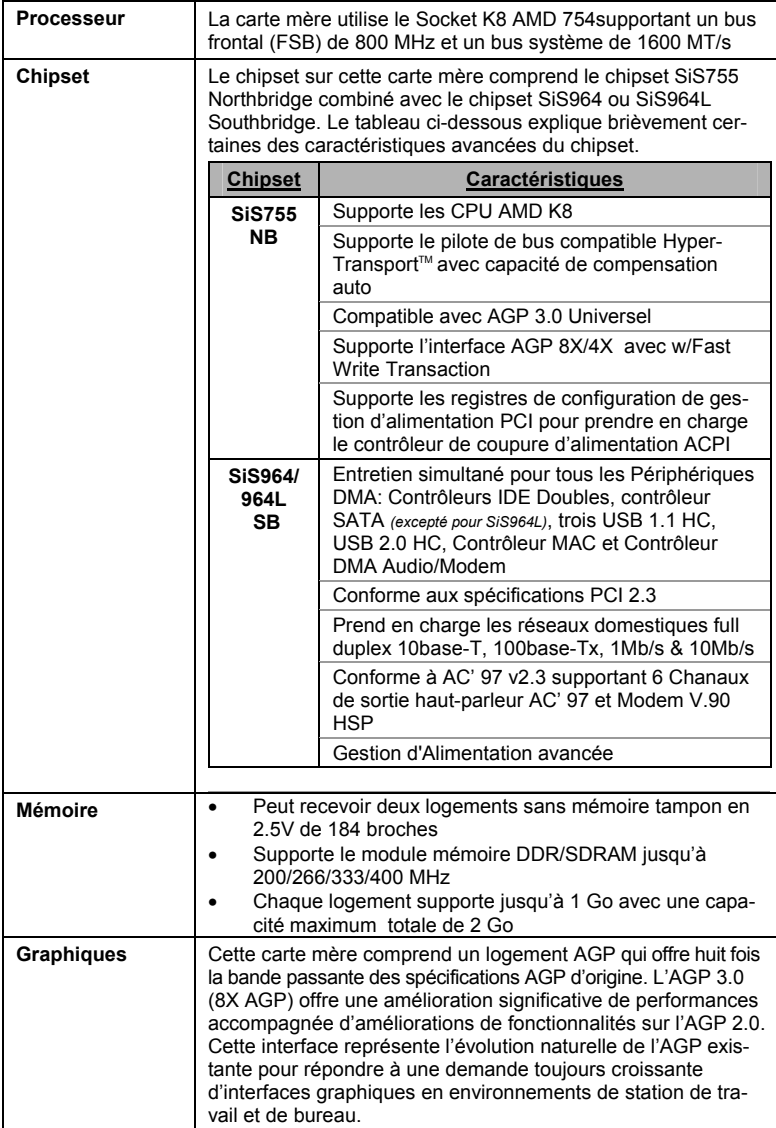

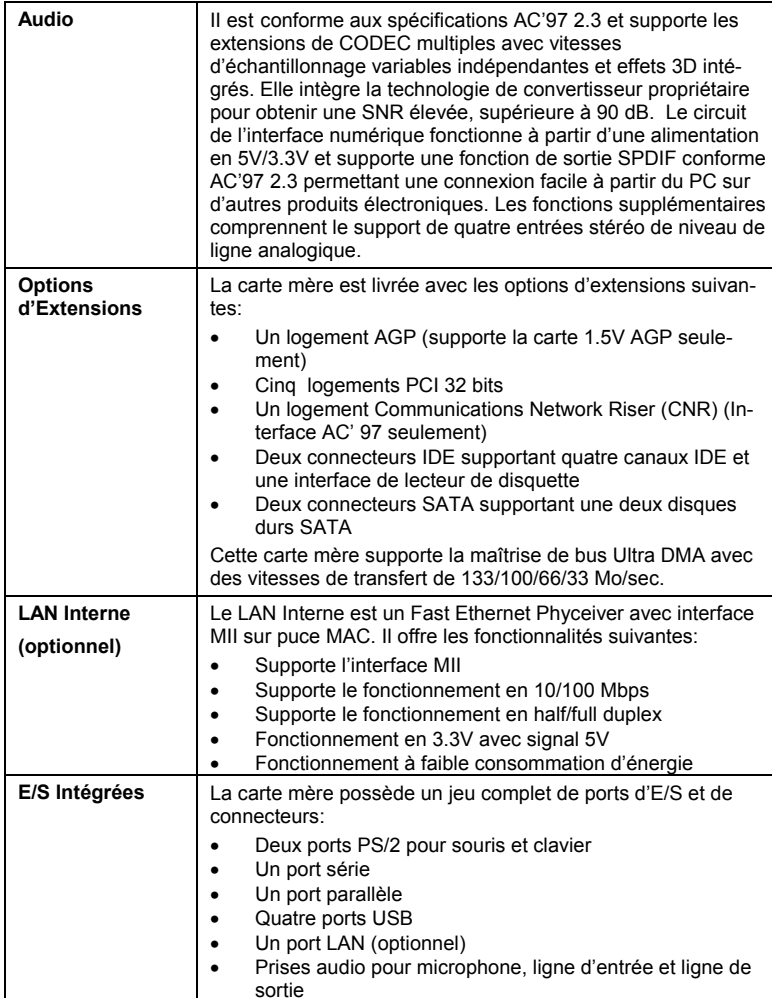

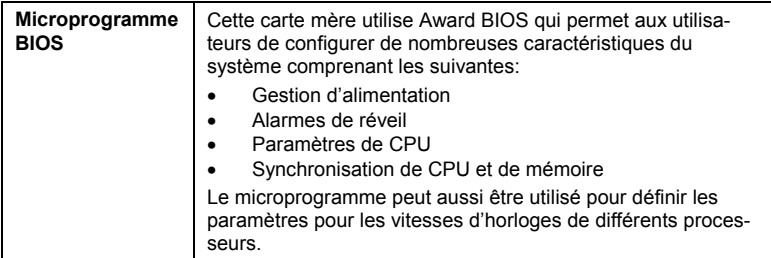

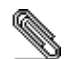

Certaines spécifications matérielles et éléments de logiciels peuvent être modifiés sans avertissement.

### **Funktionen**

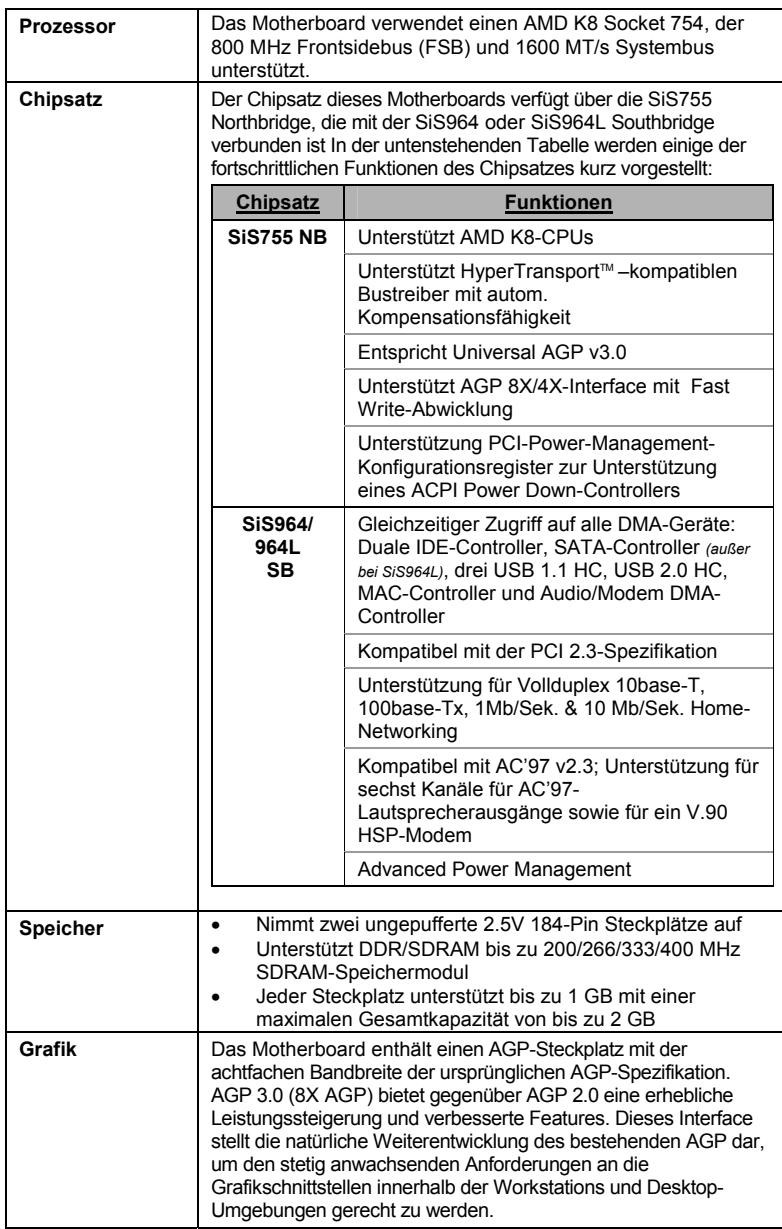

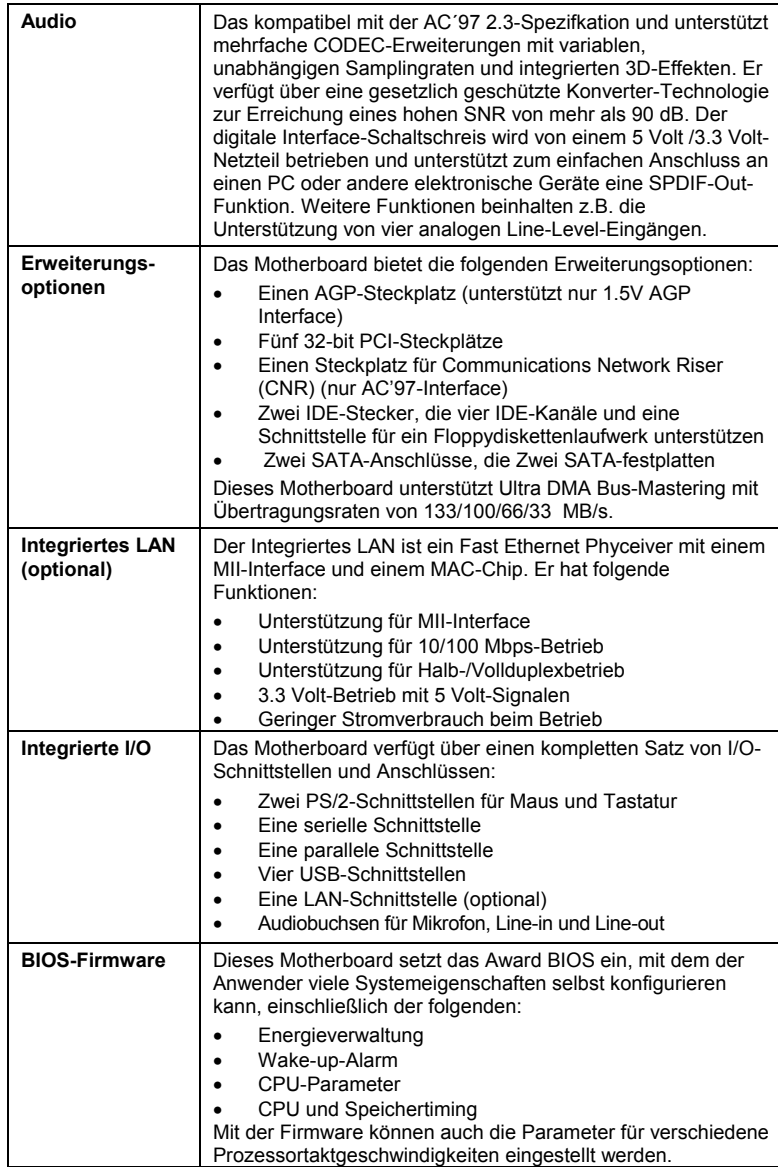

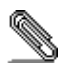

*Bestimmte Hardwarespezifikationen und Teile der Softwareausstattung können ohne weitere Ankündigung abgeändert werden*

### **Caratteristiche**

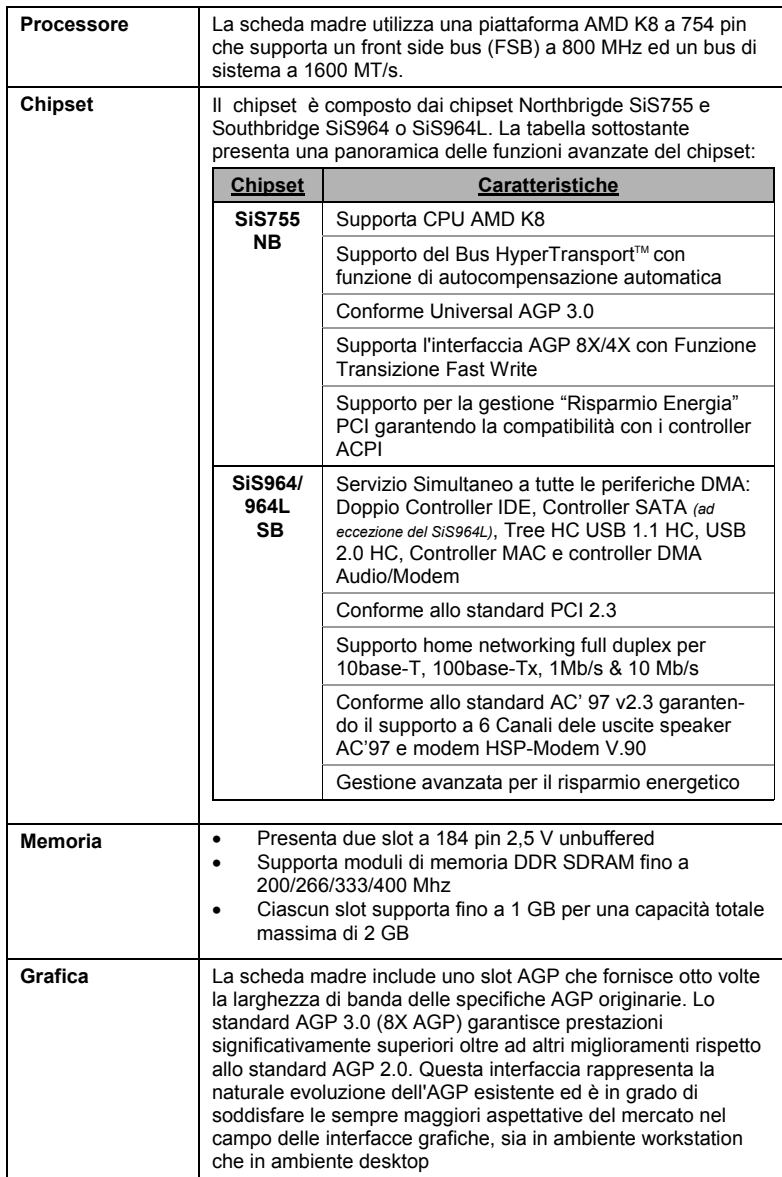

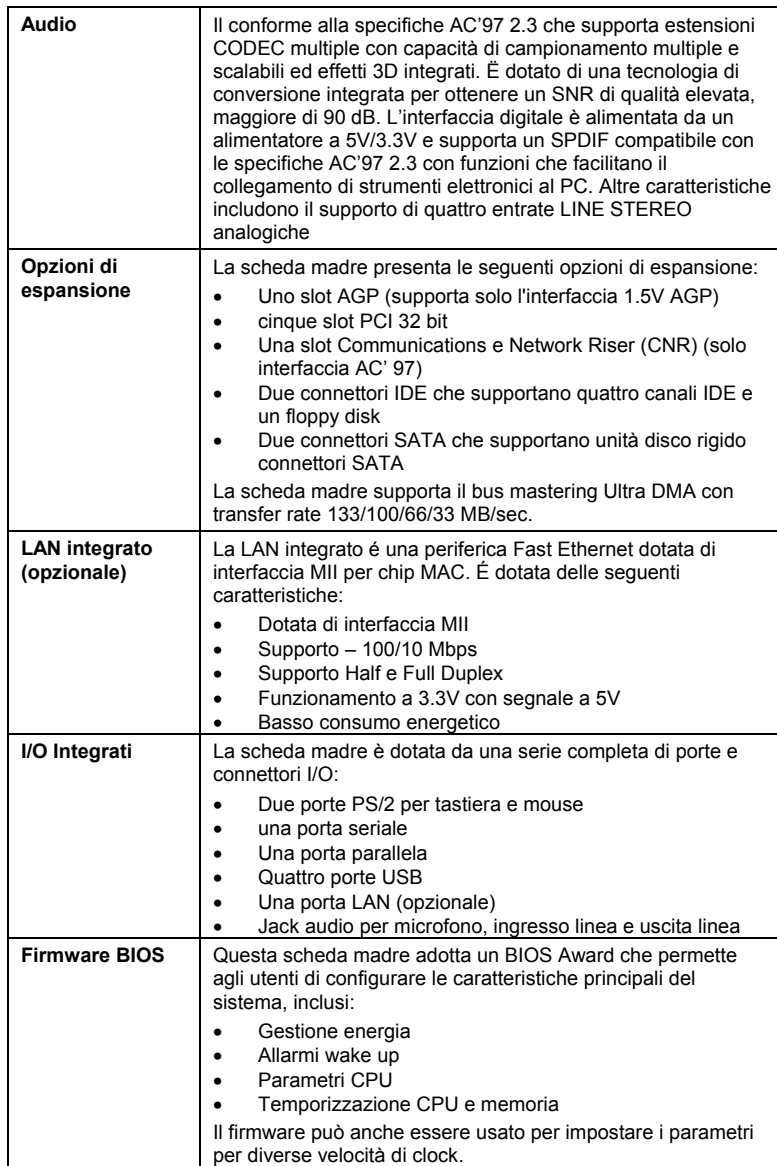

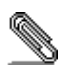

Alcune specifiche hardware o software potrebbero essere soggette a cambiamenti senza preavviso.

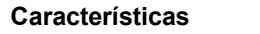

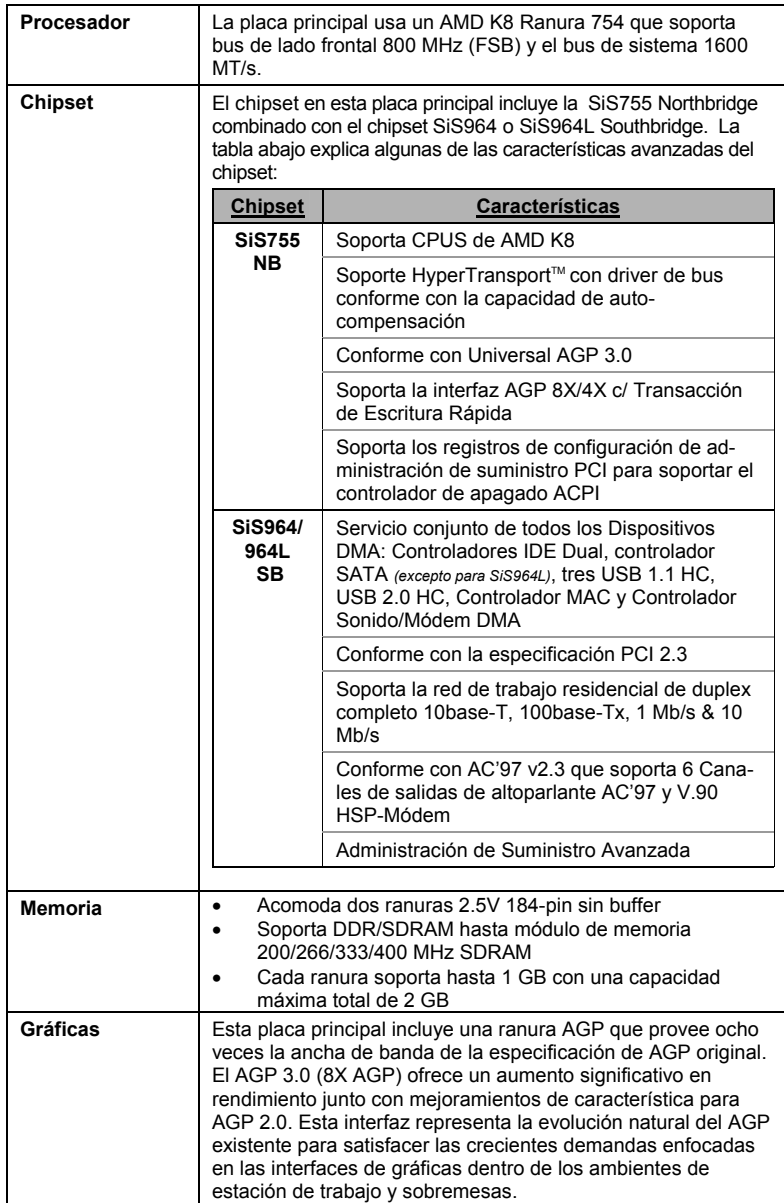

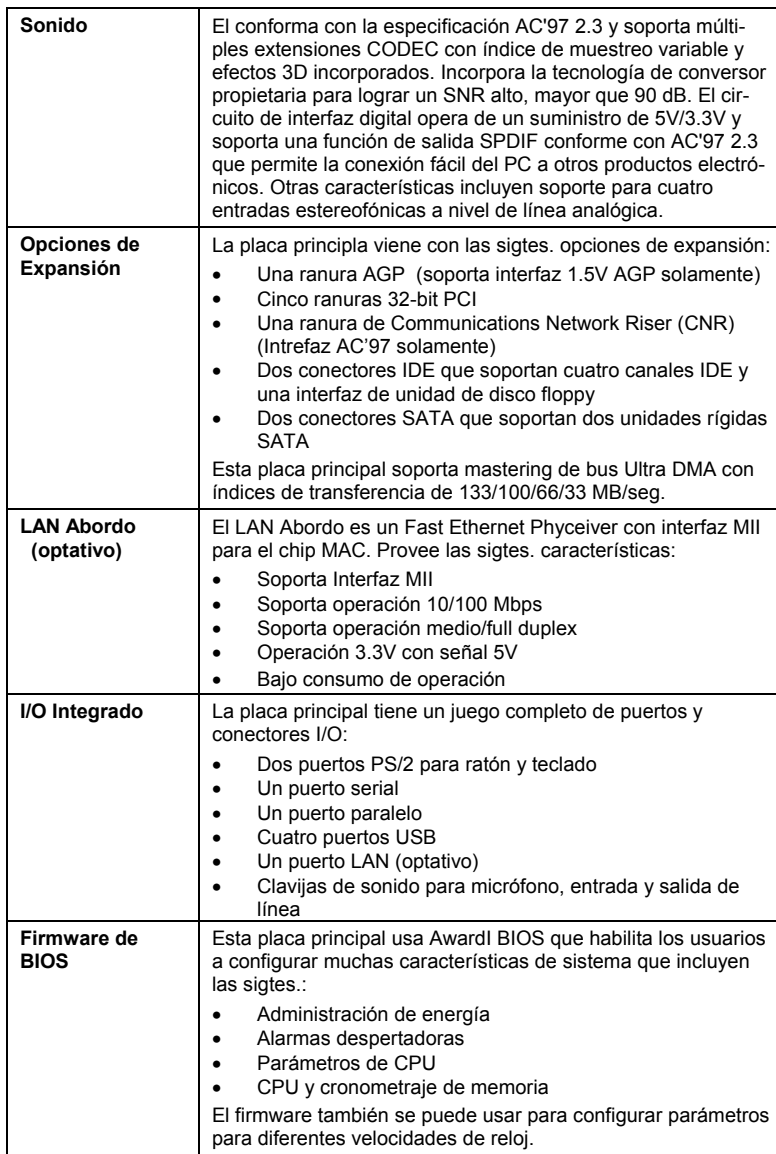

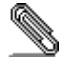

*Algunas especificaciones de hardware e ítems de software son sujetos a cambio sin aviso previo*.

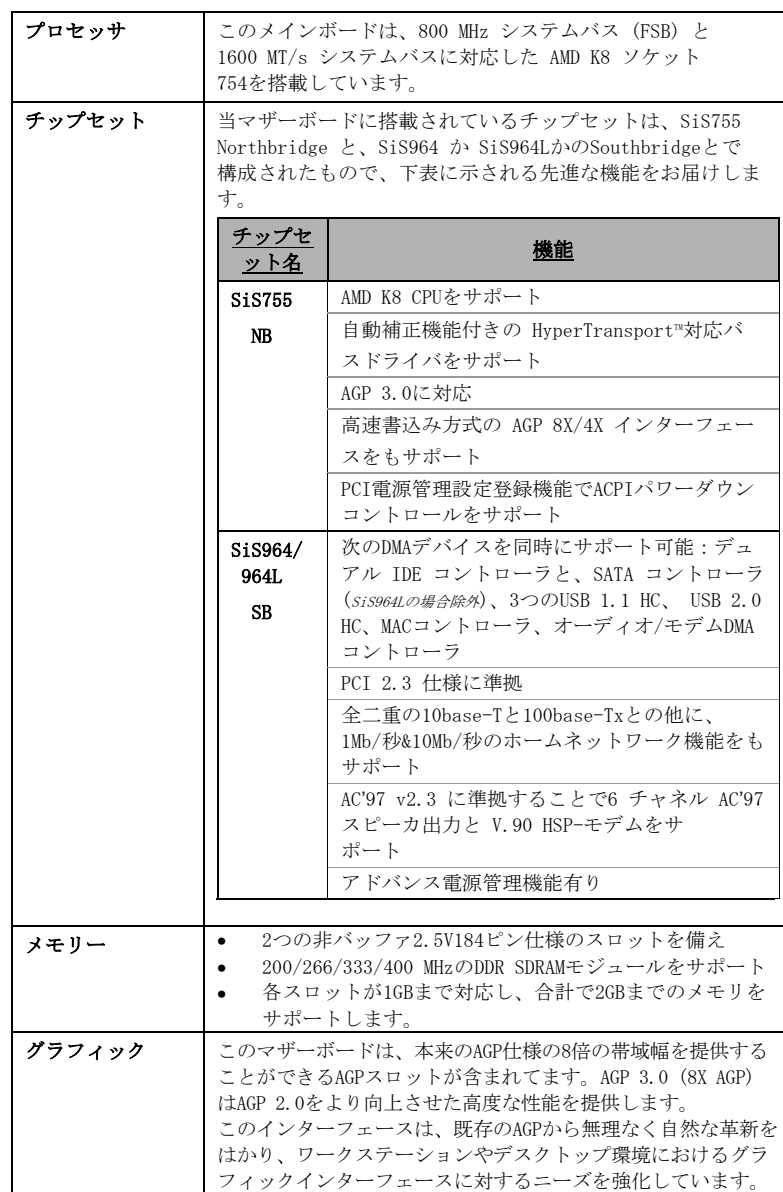

## 機能

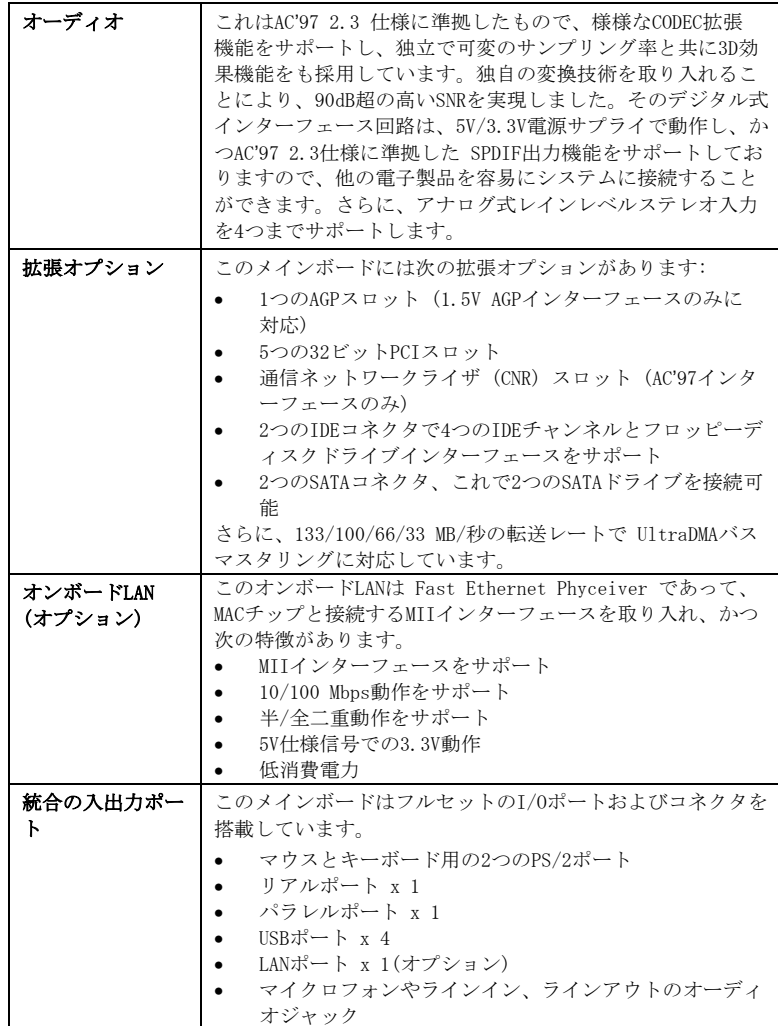

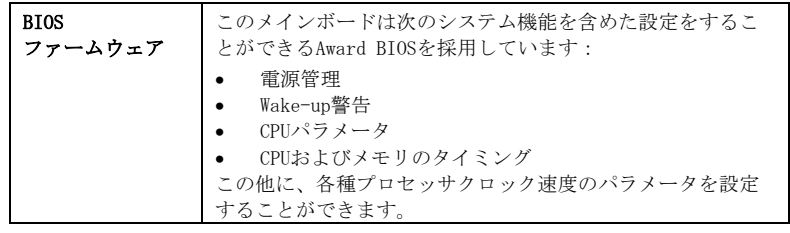

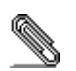

一部のハードウェア仕様及びソフトウェアアイテムは予告なく変更されるこ とがあります。

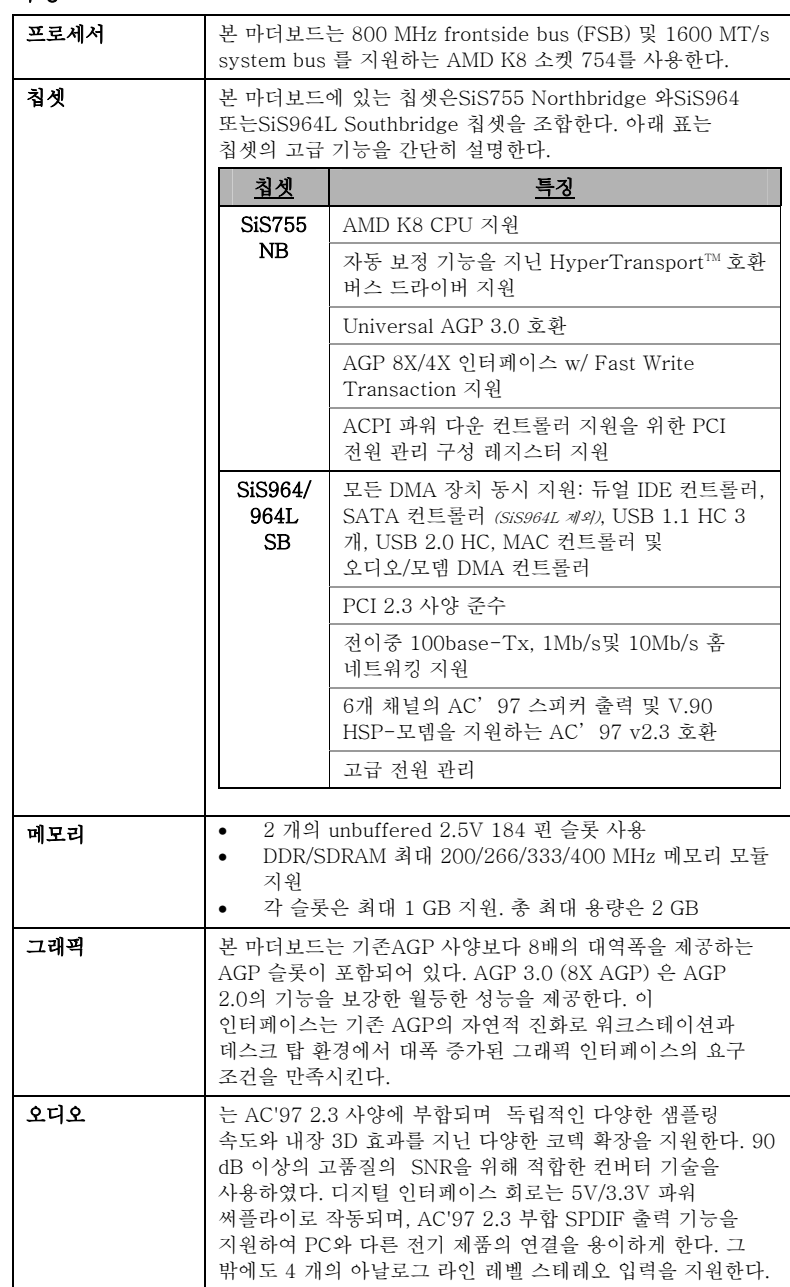

특징

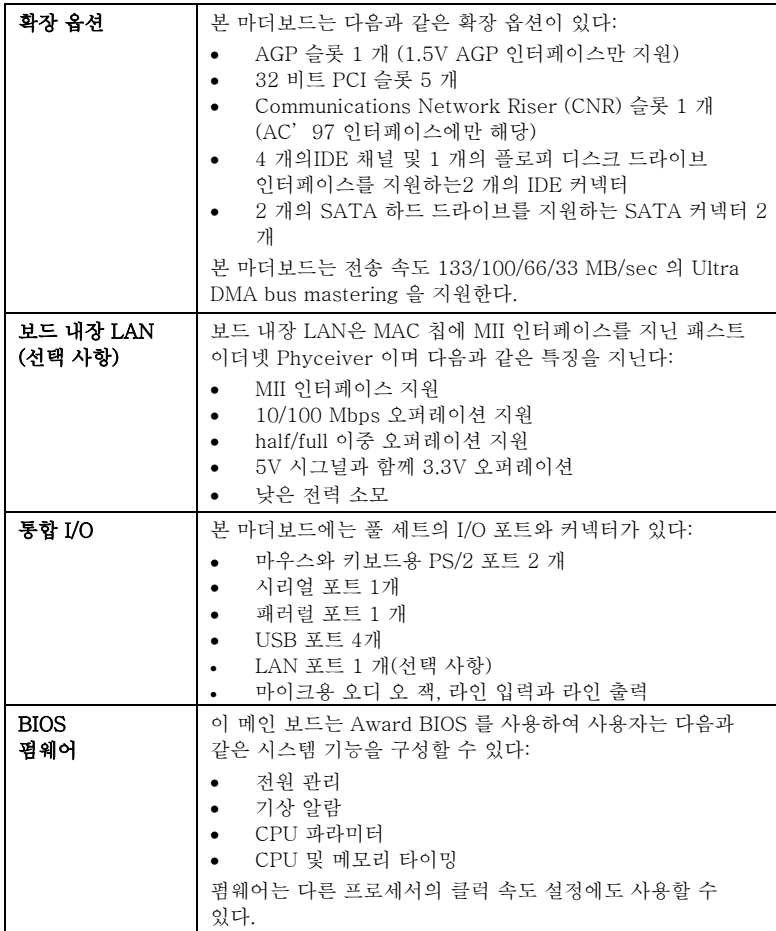

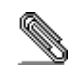

하드웨어 사양 및 소프트웨어 아이템은 사전 통지 없이 변경될 수 있습니다.

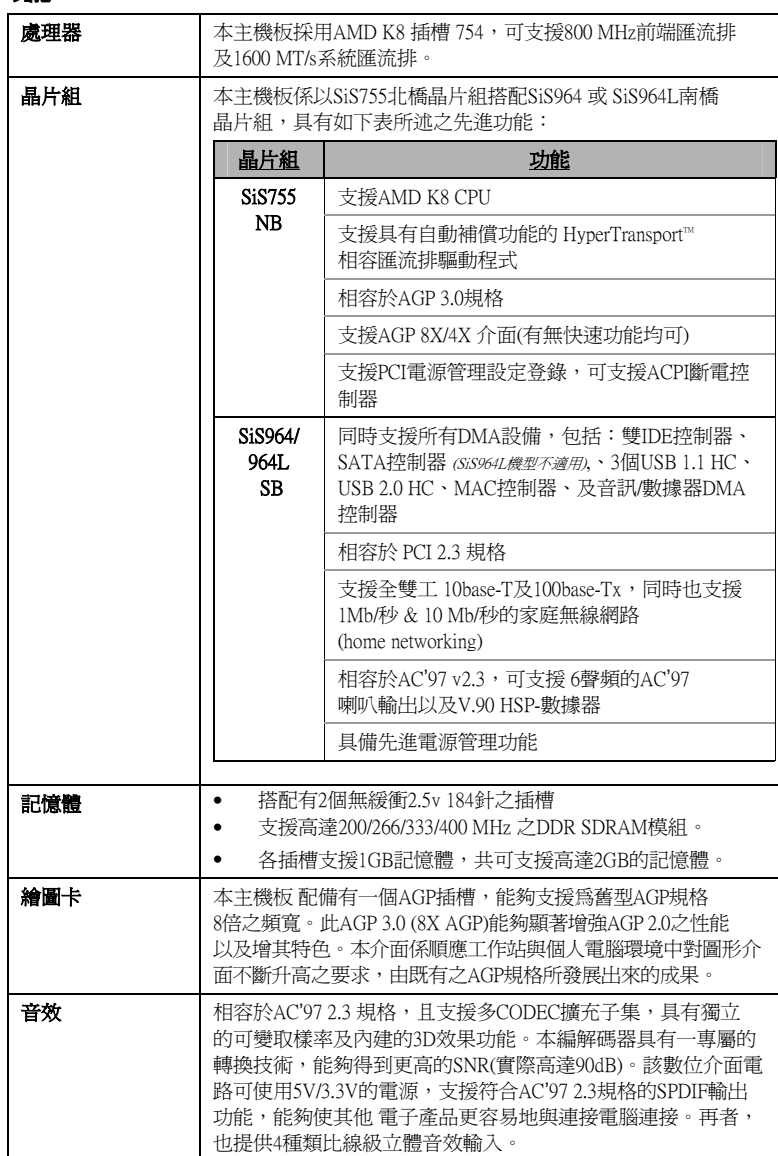

功能

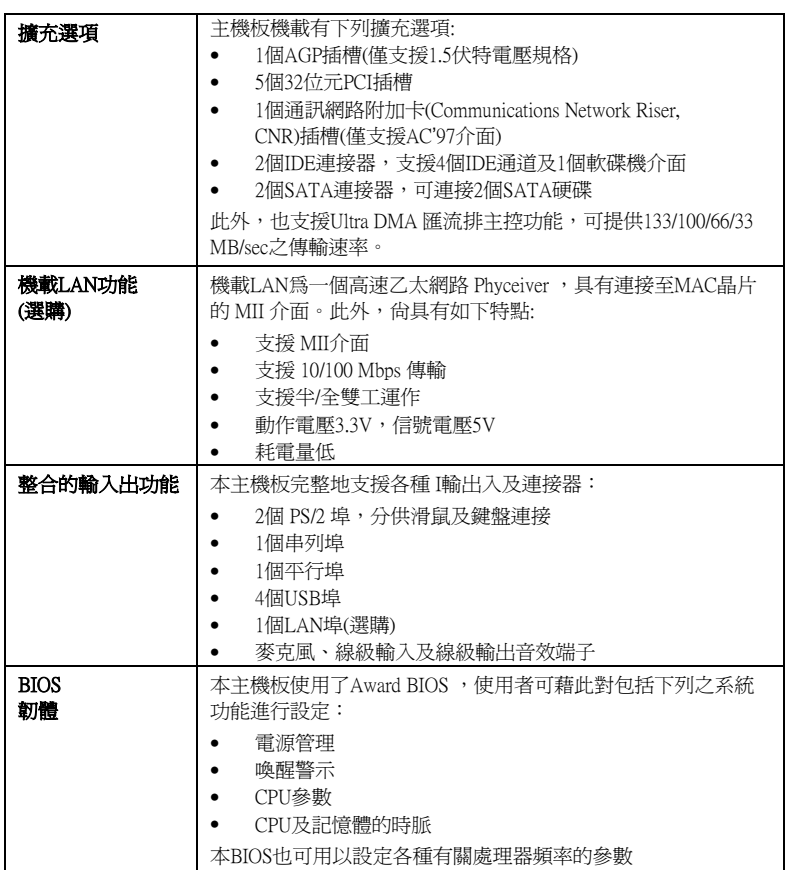

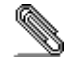

有些硬體規格以及軟體物件將視狀況適當調整,不予另行通知。

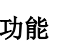

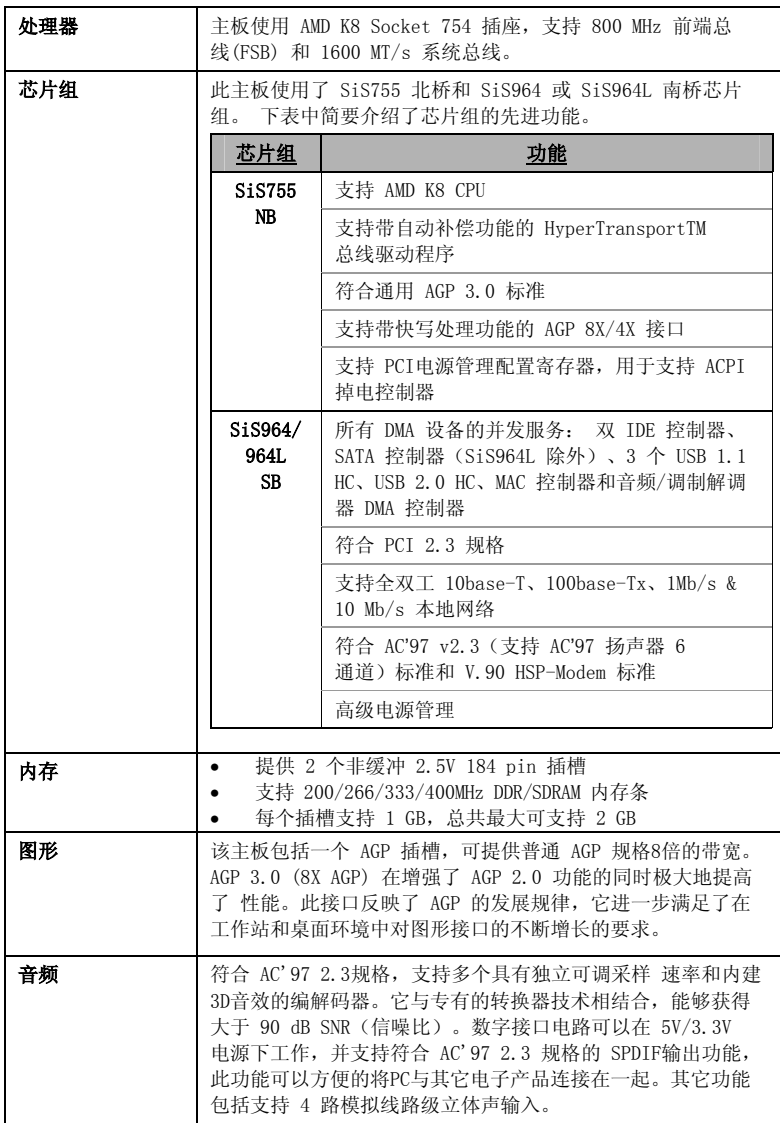

xix

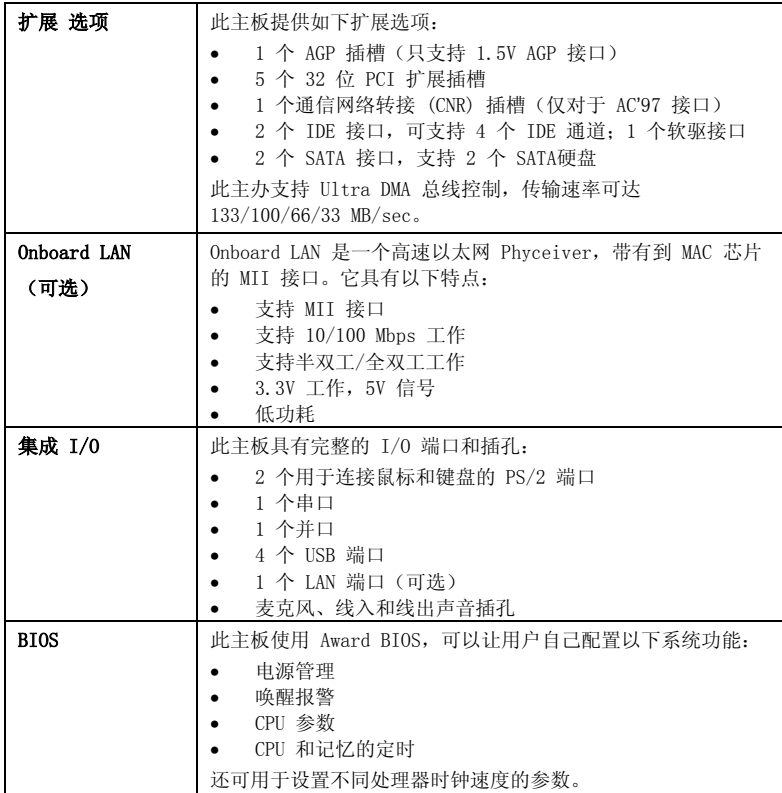

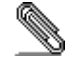

某些硬件规格和软件项目若有更改恕不另行通知。

# **TABLE OF CONTENTS**

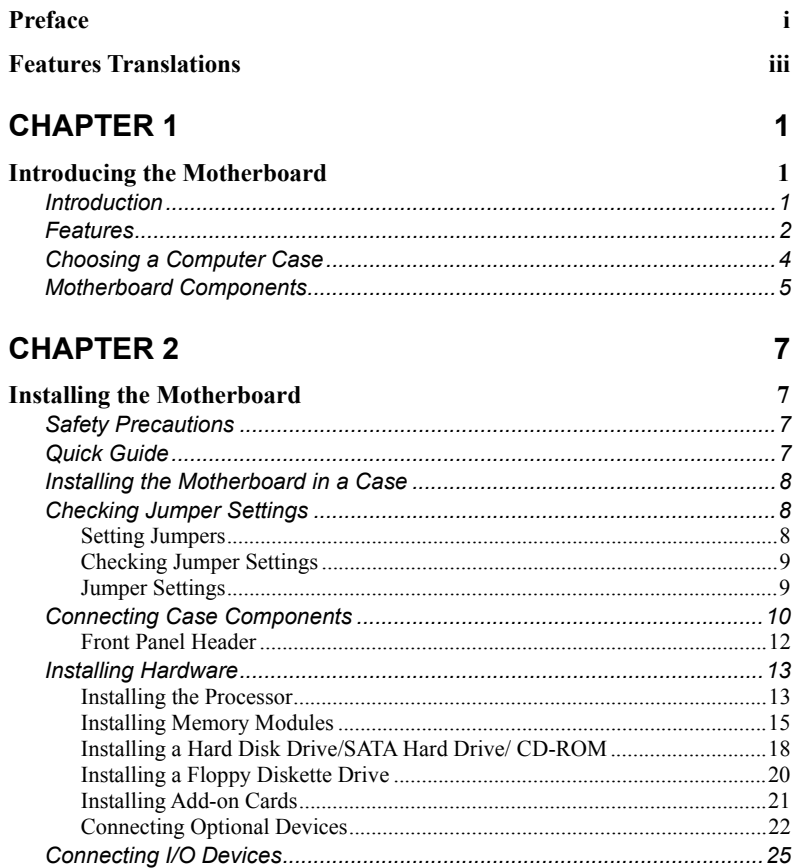

## **CHAPTER 3**

## 26

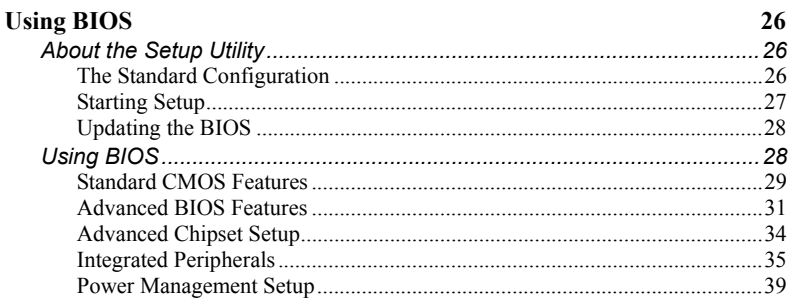

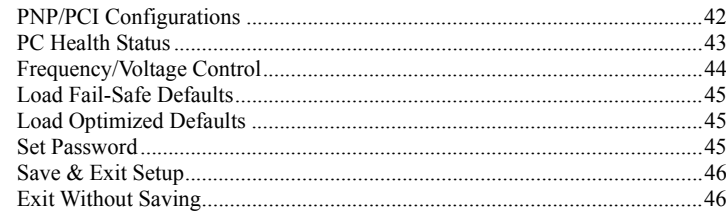

47 47

## **CHAPTER 4 Using the Motherboard Software**

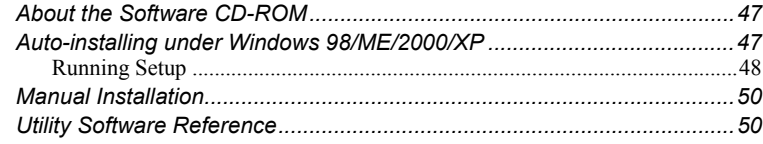

 $\overline{\phantom{a}}$ 

## *Chapter 1* **Introducing the Motherboard**

### **Introduction**

Thank you for choosing 755-A2 motherboard. The 755-A2 is designed to fit the newest and advanced AMD K8 processors. This 64-bit and 32-bit x86 PC processor brings continued performance scaling for applications that demand multiprocessor scalability, larger addressable memory, better multimedia performance, and improvements in computational accuracy.

Based on the ATX form factor, the motherboard incorporates the SiS755 Northbridge and SiS964/964(L) Southbridge chipsets. The SiS755<br>Northbridge features the HyperTranport™ complaint bus driver technology to support AMD Athlon 64 processors up to 1600MT/s data rate. It also support external AGP slot with AGP 4X/8X capability and Fast Write Transactions. The "HyperTransport" technology is designed to increase the communication speed between integrated circuits in computers up to 48 times faster, helps reduce the number of buses in a system and reduce system bottlenecks and reduce the system bottlenecks.

The SiS964/964(L) Southbridge on the other hand implements an EHCI compliant interface that provides 480Mb/s bandwidth for eight USB 2.0 ports, integrates AC'97 v2.3 compliance audio controller that features a 6-channels of audio speaker out and HSP v.90 modem support, the SiS964 Southbridge integrated Serial ATA Host Controller compliant with SATA 1.0 specification which supports 1.5Gb/s bandwidth for each serial port and support IDE channels supporting PIO mode 0,1,2,3,4 and Ultra DMA 133/100/66/33.

This high performance motherboard is intended to give customers a high quality, rich multimedia solution and state-of-the-art technology. It provides a complete set of I/O ports, such as dual SATA interfaces, a floppy controller, a high-speed serial port, an EPP/ECP capable bi-directional parallel port connector, eight USB (Universal Serial Bus) connectors, LAN, a PS/2 keyboard and mouse connector, and audio jacks for microphone, line-in, line-out. One AGP slot (support 1.5V AGP interface only), five PCI local bus slots and one CNR Communication and Networking Riser slot providing expandability for add-on peripheral cards.

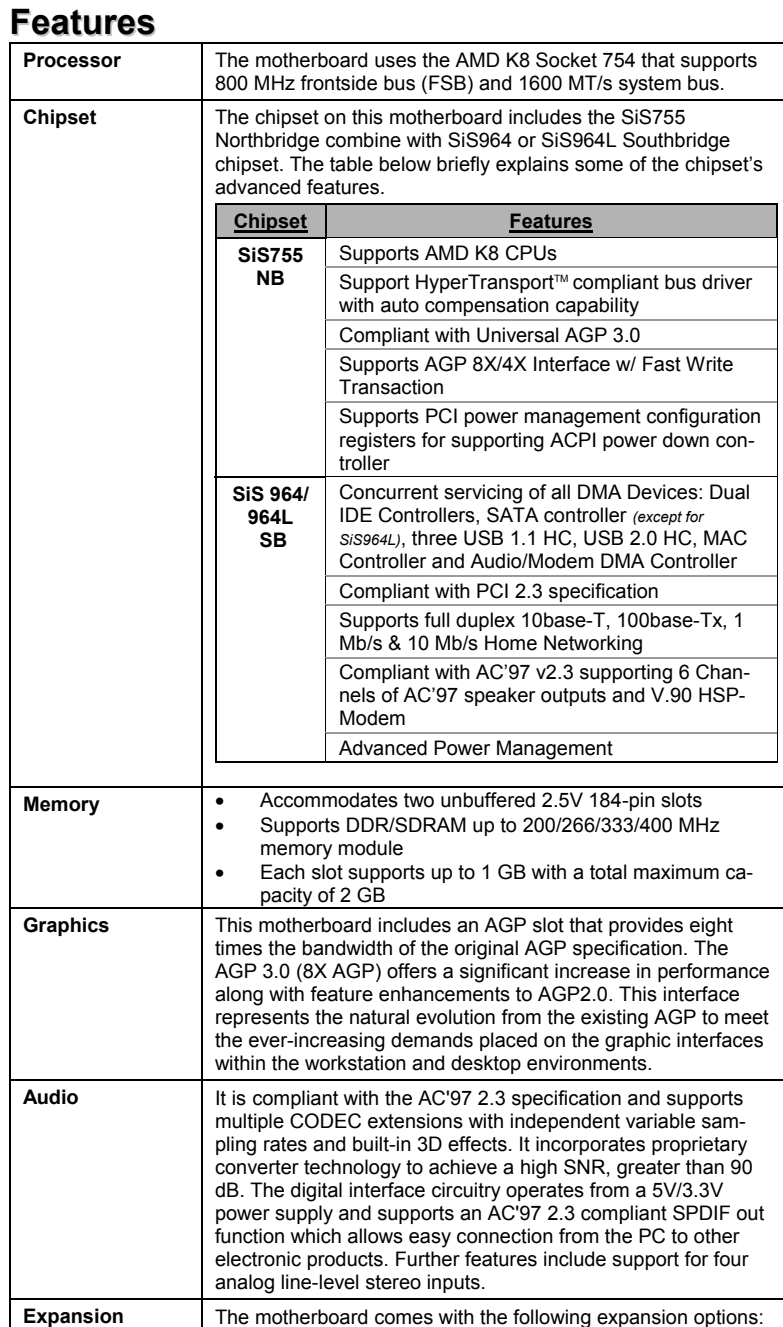

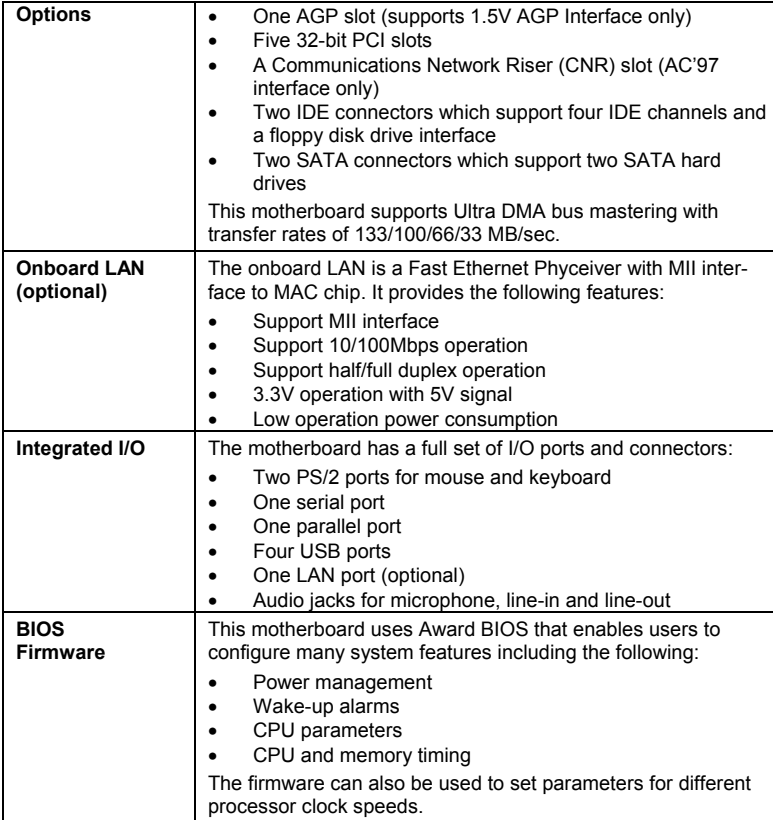

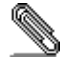

Some hardware specifications and software items are subject to change without prior notice.

## **Choosing a Computer Case**

There are many types of computer cases on the market. The motherboard complies with the specifications for the ATX system case. Some features on the motherboard are implemented by cabling connectors on the motherboard to indicators and switches on the system case. Ensure that your case supports all the features required. The motherboard can support one or two floppy diskette drives and four enhanced IDE drives. Ensure that your case has sufficient power and space for all the drives that you intend to install.

Most cases have a choice of I/O templates in the rear panel. Make sure that the I/O template in the case matches the I/O ports installed on the rear edge of the motherboard.

This motherboard has an ATX form factor of 305 x 220 mm. Choose a case that accommodates this form factor.

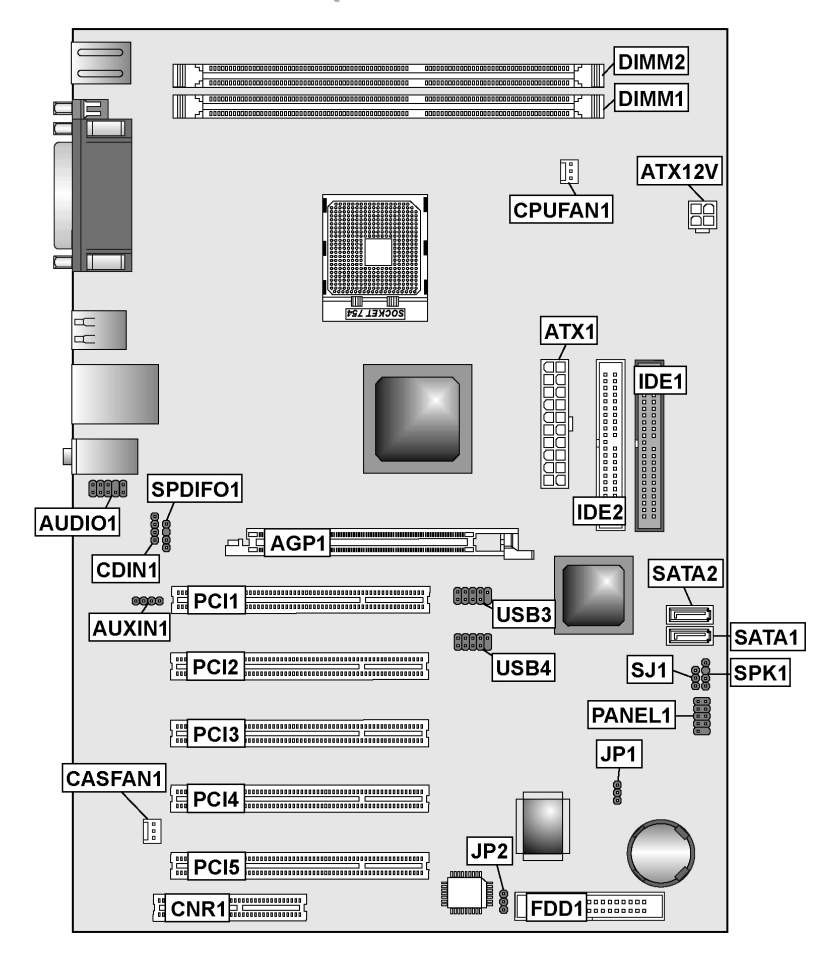

## **Motherboard Components**

## **Table of Motherboard Components**

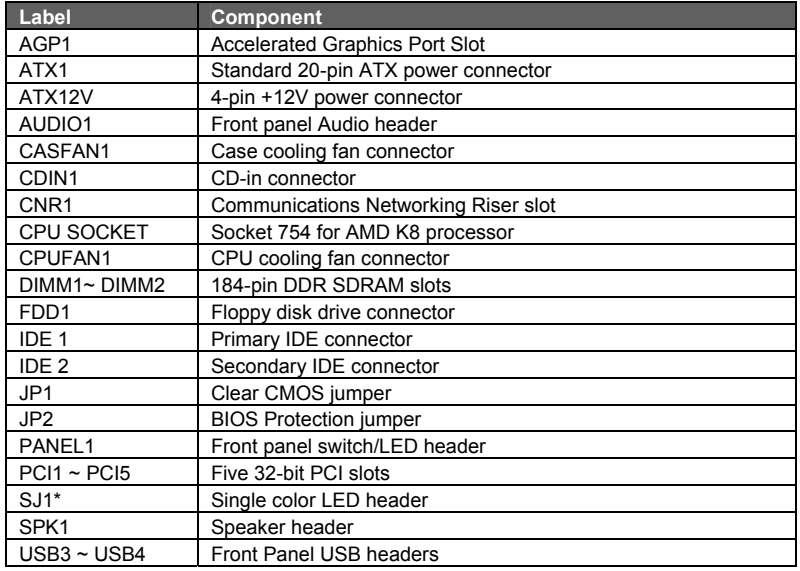

*\*Optional component* 

This concludes Chapter 1. The next chapter explains how to install the motherboard.

## *Chapter 2* **Installing the Motherboard**

## **Safety Precautions**

Follow these safety precautions when installing the motherboard:

- Wear a grounding strap attached to a grounded device to avoid damage from static electricity.
- Discharge static electricity by touching the metal case of a safely grounded object before working on the motherboard.
- Leave components in the static-proof bags they came in.
- Hold all circuit boards by the edges. Do not bend circuit boards.

### **Quick Guide**

This Quick Guide suggests the steps you can take to assemble your system with the motherboards.

The following table provides a reference for installing specific components:

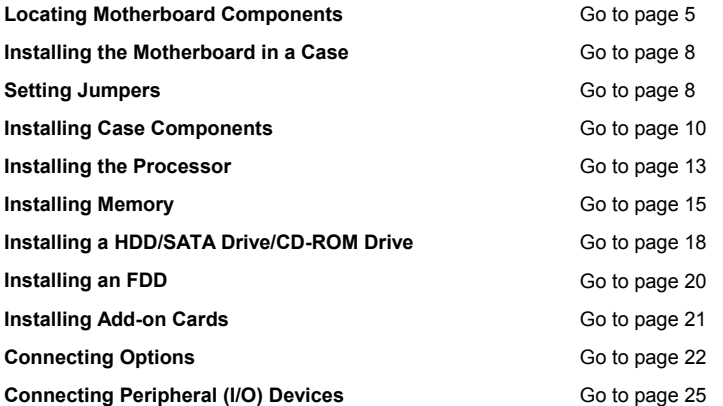

## **Installing the Motherboard in a Case**

Refer to the following illustration and instructions for installing the motherboard in a case:

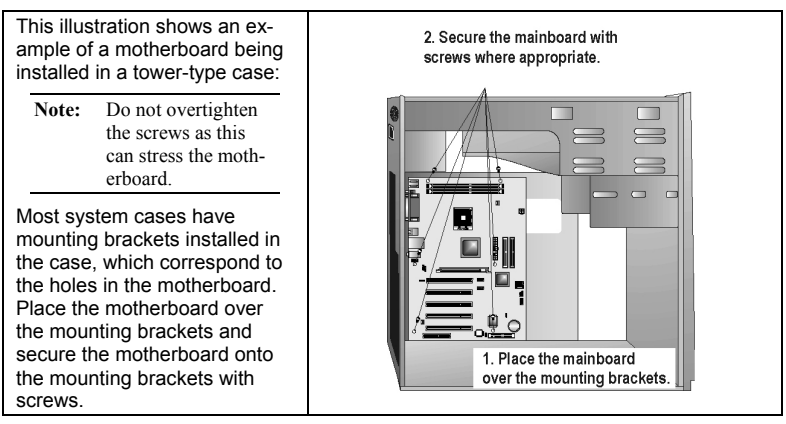

Ensure that your case has an I/O template that supports the I/O ports and expansion slots on your motherboard.

## **Checking Jumper Settings**

This section explains how to set jumpers for correct configuration of the motherboard.

## **Setting Jumpers**

Use the motherboard jumpers to set system configuration options. Jumpers with more than one pin are numbered. When setting the jumpers, ensure that the jumper caps are placed on the correct pins.

The illustrations below show a 2-pin jumper. When the jumper cap is placed on both pins, the jumper is SHORT. If you remove the jumper cap, or place the jumper cap on just one pin, the jumper is OPEN.

This illustration shows a 3-pin jumper. Pins 1 and 2 are SHORT.

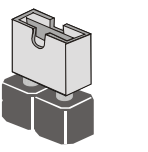

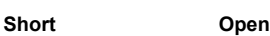

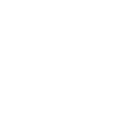

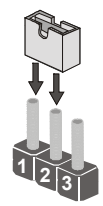

## **Checking Jumper Settings**

The following illustration shows the location of the motherboard jumpers. Pin 1 is labeled.

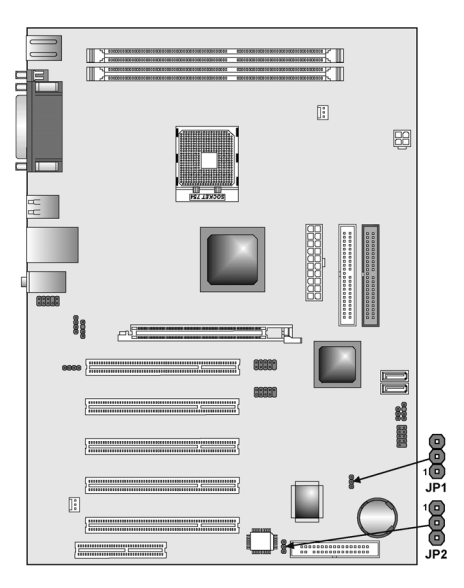

## **Jumper Settings**

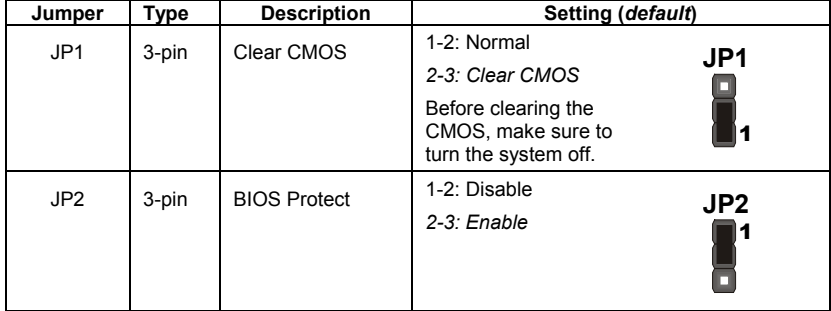

## **Connecting Case Components**

After you have installed the motherboard into a case, you can begin connecting the motherboard components. Refer to the following:

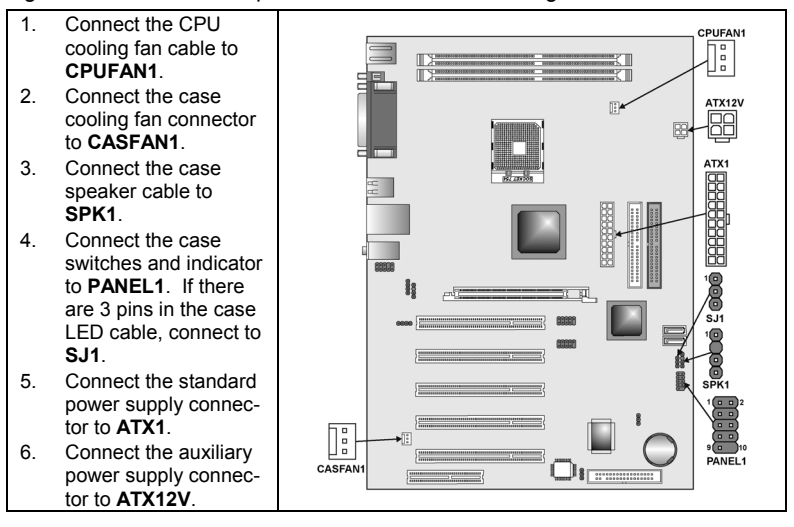

### **CPUFAN1/ CASFAN1: FAN Power Connectors**

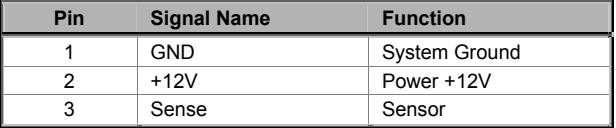

### **SPK1: Internal speaker**

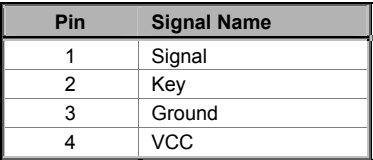

### **SJ1: Single color LED header**

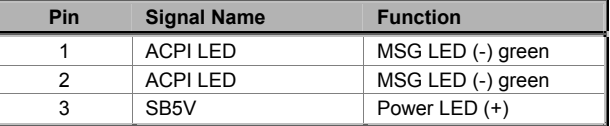

### *ACPI LED function:*

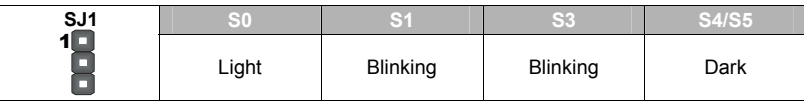

### **ATX1: ATX 20-pin Power Connector**

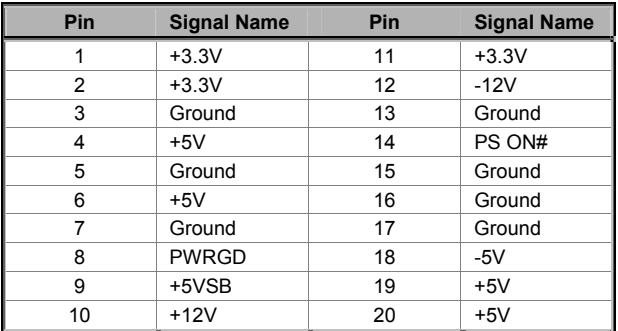

### **ATX12V: ATX 12V Power Connector**

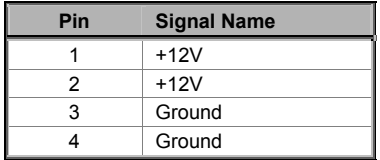

### **Front Panel Header**

The front panel header (PANEL1) provides a standard set of switch and LED headers commonly found on ATX or micro-ATX cases. Refer to the table below for information:

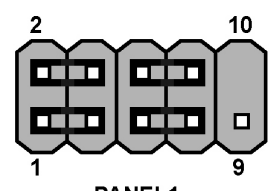

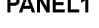

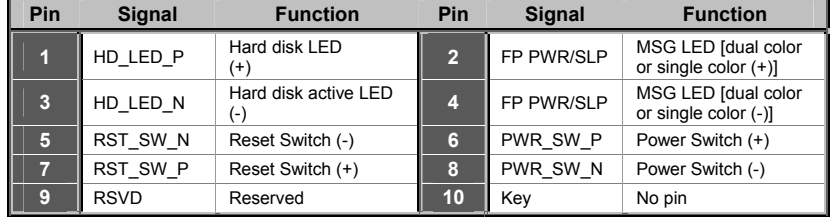

### *Hard Drive Activity LED*

Connecting pins 1 and 3 to a front panel mounted LED provides visual indication that data is being read from or written to the hard drive. For the LED to function properly, an IDE drive should be connected to the onboard IDE interface. The LED will also show activity for devices connected to the SCSI (hard drive activity LED) connector.

#### *Power / Sleep / Message Waiting LED*

Connecting pins 2 and 4 to a single- or dual-color, front panel mounted LED provides power on/off, sleep, and message waiting indication.

### *Reset Switch*

Supporting the reset function requires connecting pins 5 and 7 to a momentary-contact switch that is normally open. When the switch is closed, the board resets and runs POST.

#### *Power Switch*

Supporting the power on/off function requires connecting pins 6 and 8 to a momentary-contact switch that is normally open. The switch should maintain contact for at least 50 ms to signal the power supply to switch on or off. The time requirement is due to internal debounce circuitry. After receiving a power on/off signal, at least two seconds elapses before the power supply recognizes another on/off signal.

## **Installing Hardware**

### **Installing the Processor**

**Caution: When installing a CPU heatsink and cooling fan make sure that you DO NOT scratch the motherboard or any of the surface-mount resistors with the clip of the cooling fan. If the clip of the cooling fan scrapes across the motherboard, you may cause serious damage to the motherboard or its components.** 

**On most motherboards, there are small surface-mount resistors near the processor socket, which may be damaged if the cooling fan is carelessly installed.** 

**Avoid using cooling fans with sharp edges on the fan casing and the clips. Also, install the cooling fan in a well-lit work area so that you can clearly see the motherboard and processor socket.** 

### **Before installing the Processor**

This motherboard automatically determines the CPU clock frequency and system bus frequency for the processor. You may be able to change these settings by making changes to jumpers on the motherboard, or changing the settings in the system Setup Utility. We strongly recommend that you do not overclock processors or other components to run faster than their rated speed.

**Warning: Overclocking components can adversely affect the reliability of the system and introduce errors into your system. Overclocking can permanently damage the motherboard by generating excess heat in components that are run beyond the rated limits.** 

This motherboard has a Socket 754 processor socket. When choosing a processor, consider the performance requirements of the system. Performance is based on the processor design, the clock speed and system bus frequency of the processor, and the quantity of internal cache memory and external cache memory.

### **CPU Installation Procedure**

This motherboard is built with Socket 754 processor socket. When choosing a processor, consider the performance requirements of the system. Follow these instructions to install the Retention Module and CPU:

1. Position the backplate against the underside of the motherboard, secure the 2 screws firmly on the retention module.

**Note:** Do not over tighten the screws.

- 2. Install your CPU. Pull up the lever away from the socket and lift up to 90 degree angle.
- 3. Locate the CPU cut edge (the corner with the pinhole noticeably missing). Align and insert the CPU correctly.
- Cut Edge
- 
- 4. Press the lever down.
- 5. Apply thermal grease on top of the CPU.
6. Put the CPU Fan down on the retention module and secure the 2 screws of the cooling fan into place.

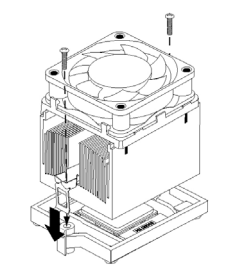

7. Connect the CPU Cooling Fan power cable to the CPUFAN1 connector. This completes the installation.

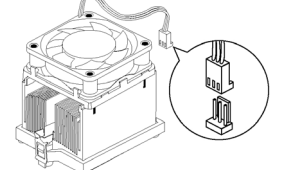

## **Installing Memory Modules**

This motherboard accommodates two 184-pin 2.5V unbuffered Double Data Rate (DDR) SDRAM memory modules. It can support DDR200/DDR266/ DDR333/DDR400 memory modules.

You must install at least one module in any of the two slots. Each module can be installed with 32 MB to 1 GB of memory; total memory capacity is 2GB.

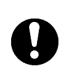

Do not remove any memory module from its antistatic packaging until you are ready to install it on the motherboard. Handle the modules only by their edges. Do not touch the components or metal parts. Always wear a grounding strap when you handle the modules.

Refer to the following to install the memory modules.

1. This motherboard supports unbuffered DDR SDRAM only. Do not attempt to insert any other type of DDR SDRAM into the slots.

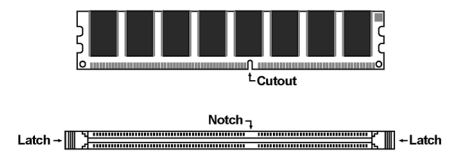

- 2. Push the latches on each side of the DIMM slot down.
- 3. Align the memory module with the slot. The DIMM slots are keyed with notches and the DIMMs are keyed with cutouts so that they can only be installed correctly.

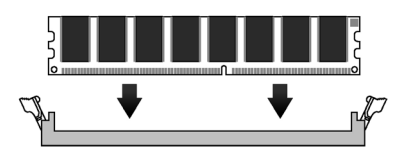

- 4. Check that the cutouts on the DIMM module edge connector match the notches in the DIMM slot.
- 5. Install the DIMM module into the slot and press it firmly down until it seats correctly. The slot latches are levered upwards and latch on to the edges of the DIMM.

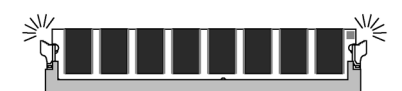

6. Install any remaining DIMM modules.

## **Table A: CPU FSB and Memory Frequency**

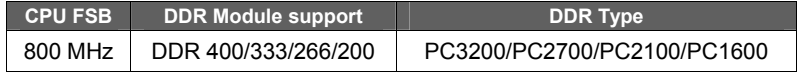

| <b>Number of</b><br>DIMMs $5$ | <b>DIMM 1 4.1.5</b> | DIMM2 <sup>2</sup> | DIMM3 <sup>2</sup> | <b>Maximum DRAM</b><br><b>Speed</b> |                     |
|-------------------------------|---------------------|--------------------|--------------------|-------------------------------------|---------------------|
|                               |                     |                    |                    | 1T                                  | 2T <sup>3</sup>     |
| 1                             | Single rank         | Empty              | Empty              | <b>DDR400</b>                       | <b>DDR400</b>       |
| 1                             | Empty               | Single rank        | Empty              | <b>DDR400</b>                       | <b>DDR400</b>       |
| 1                             | Empty               | Empty              | Single rank        | <b>DDR400</b>                       | <b>DDR400</b>       |
| 1                             | Double rank         | Empty              | Empty              | <b>DDR400</b>                       | <b>DDR400</b>       |
| 1                             | Empty               | Double rank        | Empty              | <b>DDR400</b>                       | <b>DDR400</b>       |
| 1                             | Empty               | Empty              | Double rank        | <b>DDR400</b>                       | <b>DDR400</b>       |
| 2                             | Single rank         | Single rank        | Empty              | <b>DDR400</b>                       | <b>DDR400</b>       |
| 2                             | Single rank         | Double rank        | Empty              | <b>DDR400</b>                       | <b>DDR400</b>       |
| $\overline{2}$                | Single rank         | Empty              | Single rank        | <b>DDR400</b>                       | <b>DDR400</b>       |
| $\overline{2}$                | Single rank         | Empty              | Double rank        | <b>DDR400</b>                       | <b>DDR400</b>       |
| $\overline{2}$                | Double rank         | Single rank        | Empty              | <b>DDR400</b>                       | <b>DDR400</b>       |
| $\overline{2}$                | Double rank         | Double rank        | Empty              | <b>DDR333</b>                       | <b>DDR333</b>       |
| 2                             | Double rank         | Empty              | Single rank        | <b>DDR400</b>                       | <b>DDR400</b>       |
| $\overline{2}$                | Double rank         | Empty              | Double rank        | <b>DDR333</b>                       | <b>DDR333</b>       |
| $\overline{2}$                | Empty               | Single rank        | Single rank        | <b>DDR333</b>                       | <b>DDR400</b>       |
| $\overline{2}$                | Empty               | Single rank        | Double rank        | <b>DDR200</b>                       | <b>DDR400</b>       |
| $\overline{2}$                | Empty               | Double rank        | Single rank        | <b>DDR200</b>                       | <b>DDR400</b>       |
| $\overline{2}$                | Empty               | Double rank        | Double rank        | <b>DDR200</b>                       | <b>DDR333</b>       |
| 3                             | Single rank         | Single rank        | Single rank        | <b>DDR333</b>                       | <b>DDR400</b>       |
| 3                             | Single rank         | Single rank        | Double rank        | <b>DDR200</b>                       | <b>DDR333</b>       |
| 3                             | Single rank         | Double rank        | Single rank        | <b>DDR200</b>                       | <b>DDR333</b>       |
| 3                             | Single rank         | Double rank        | Double rank        | <b>DDR200</b>                       | DDR333 <sup>4</sup> |
| 3                             | Double rank         | Single rank        | Single rank        | <b>DDR333</b>                       | DDR333              |
| 3                             | Double rank         | Single rank        | Double rank        | <b>DDR200</b>                       | DDR333 <sup>4</sup> |
| 3                             | Double rank         | Double rank        | Single rank        | <b>DDR200</b>                       | DDR333 <sup>4</sup> |
| 3                             | Double rank         | Double rank        | Double rank        | <b>DDR200</b>                       | DDR333 <sup>4</sup> |

**Table B: Unbuffered DIMM Support for 754-pin** 

*1. DIMM 1 connects to command/address pins MEMADDA [13:0], MEMBANKA [1:0], MEMRASA\_L, MEMCASA\_L, MEMWEA\_L, MEMCKEA.* 

- *2. DIMM 2 and 3 connect to command/address pins MEMADDB [13:0], MEM-BANKB [1:0], MEMRASB\_L, MEMCASB\_L, MEMWEB\_L, MEMCKEB.*
- *3. 2T timing is supported in CG and later silicon revisions. Refer to the AMD Athlon*™ *64 Processor Power and Thermal Data Sheet, order #30430, for silicon revision determination.*

*4. The maximum allowable DRAM speed under these high load conditions may be reduced with certain DIMMs due to signal integrity degradation.* 

*5. For Systems using a DIMM implementation, refer only to rows in this table where the entry for the column titled DIMM3 reads "empty".* 

# **Installing a Hard Disk Drive/SATA Hard Drive/ CD-ROM**

This section describes how to install IDE devices such as a hard disk drive SATA hard drive and a CD-ROM drive.

## **About IDE Devices**

Your motherboard has a primary and secondary IDE channel interface (IDE1 and IDE2). An IDE ribbon cable supporting two IDE devices is bundled with the motherboard.

If you want to install more than two IDE devices, get a second IDE cable and you can add two more devices to the secondary IDE channel.

IDE devices have jumpers or switches that are used to set the IDE device as MASTER or SLAVE. Refer to the IDE device user's manual. When installing two IDE devices on one cable, ensure that one device is set to MASTER and the other device is set to SLAVE. The documentation of your IDE device explains how to do this.

## **About SATA Connectors**

Your motherboard features two SATA connectors supporting a total of two drives. SATA refers to Serial ATA (Advanced Technology Attachment) is the standard interface for the IDE hard drives which are currently used in most PCs. These connectors are well designed and will only fit in one orientation. Locate the SATA connectors on the motherboard (see page 22) and follow the illustration below to install the SATA hard drives.

## **Installing Serial ATA Hard Drives**

To install the Serial ATA (SATA) hard drives, use the SATA cable which supports the Serial ATA protocol. This SATA cable comes with an SATA power cable. You can connect either end of the SATA cable to the SATA hard drive or the connecter on the motherboard.

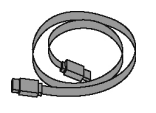

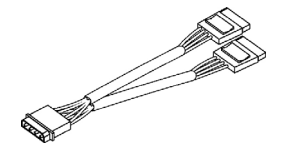

**SATA cable (optional) SATA power cable (optional)**

Refer to the illustration below for proper installation:

- 1. Attach either cable end to the connector (**A**) on the motherboard.
- 2. Attach the other cable end (**B**) to the SATA hard drive.
- 3. Attach the SATA power cable to the SATA hard drive (**C**) and connect the other end to the power supply.

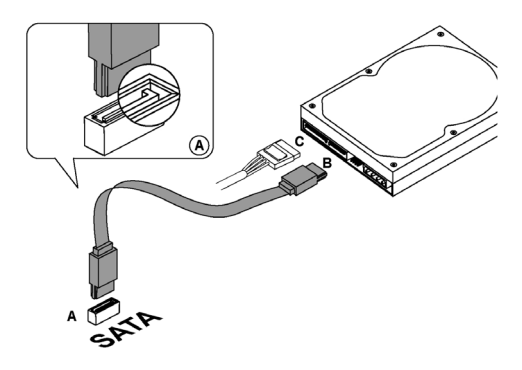

**Note:** This motherboard does not support the "Hot-Plug" function.

## **Installing a Hard Disk Drive/CD-ROM**

This section describes how to install IDE devices such as a hard disk drive and a CD-ROM drive.

Your motherboard has a primary and secondary IDE channel interface (IDE1 and IDE2). An IDE ribbon cable supporting two IDE devices is bundled with the motherboard.

If you want to install more than two IDE devices, get a second IDE cable and you can add two more devices to the secondary IDE channel.

- You must orient the cable connector so that the pin 1 (color) edge of the
- cable corresponds to the pin 1 of the I/O port connector.

### **IDE1: Primary IDE Connector**

The first hard drive should always be connected to IDE1.

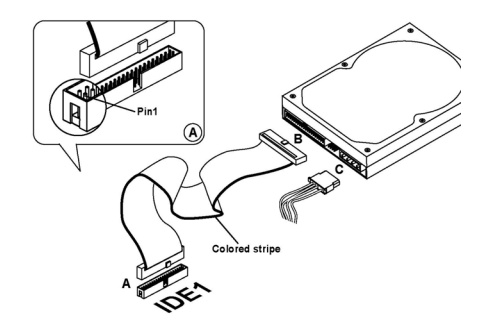

## **IDE2: Secondary IDE**

The second drive on this controller must be set to slave mode. The configuration is the same as IDE1.

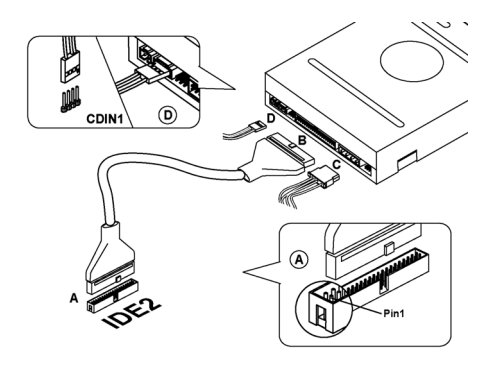

IDE devices have jumpers or switches that are used to set the IDE device as MASTER or SLAVE. Refer to the IDE device user's manual. When installing two IDE devices on one cable, ensure that one device is set to MASTER and the other device is set to SLAVE. The documentation of your IDE device explains how to do this.

## **About UltraDMA**

This motherboard supports UltraDMA 133/100/66. UDMA is a technology that accelerates the performance of devices in the IDE channel. To maximize performance, install IDE devices that support UDMA and use 80-pin IDE cables that support UDMA 133/100/66.

# **Installing a Floppy Diskette Drive**

The motherboard has a floppy diskette drive (FDD) interface and ships with a diskette drive ribbon cable that supports one or two floppy diskette drives. You can install a 5.25-inch drive and a 3.5-inch drive with various capacities. The floppy diskette drive cable has one type of connector for a 5.25-inch drive and another type of connector for a 3.5-inch drive.

## **FDD1: Floppy Disk Connector**

This connector supports the provided floppy drive ribbon cable. After connecting the single end to the onboard floppy connector, connect the remaining plugs on the other end to the floppy drives correspondingly.

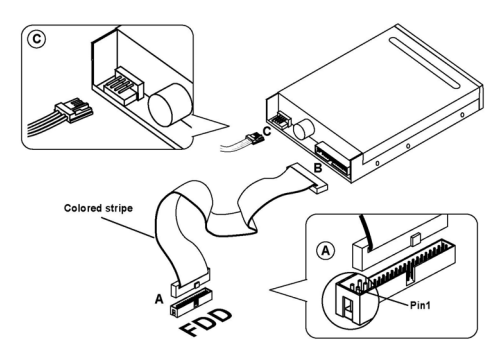

You must orient the cable connector so that the pin 1 (color) edge of the cable corresponds to the pin 1 of the I/O port connector.

# **Installing Add-on Cards**

The slots in this motherboard are designed to hold expansion cards and connect them to the system bus. Expansion slots are a means of adding or enhancing the motherboard's features and capabilities. With these efficient facilities, you can increase the motherboard's capabilities by adding hardware which performs tasks that are not part of the basic system.

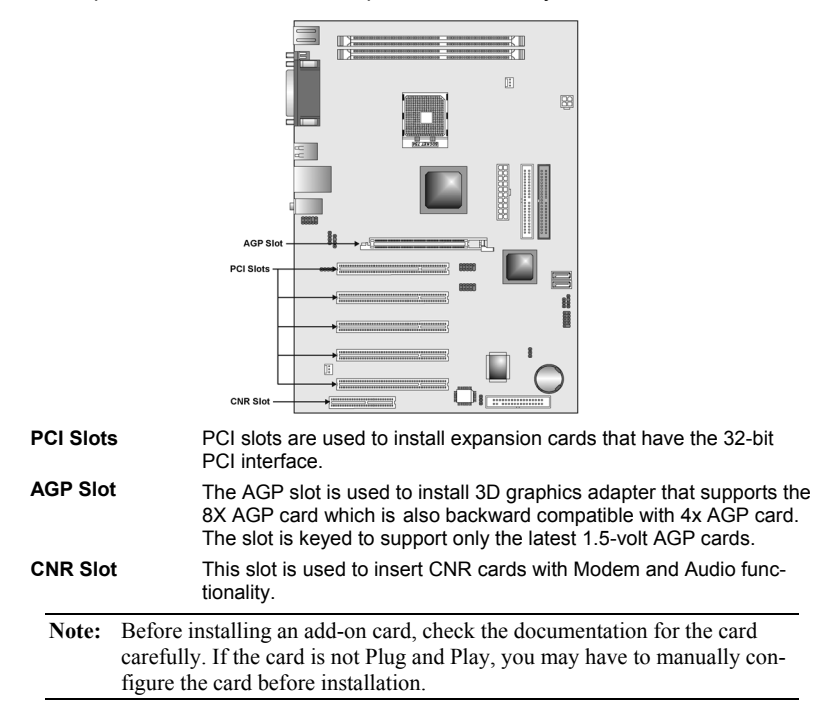

Follow these instructions to install an add-on card:

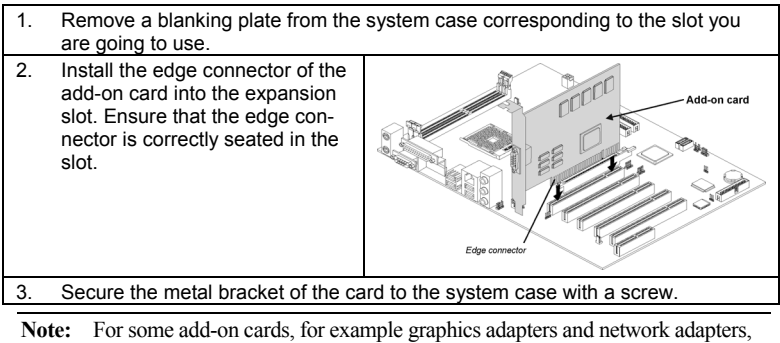

you have to install drivers and software before you can begin using the add-on card.

# **Connecting Optional Devices**

Refer to the following for information on connecting the motherboard's optional devices:

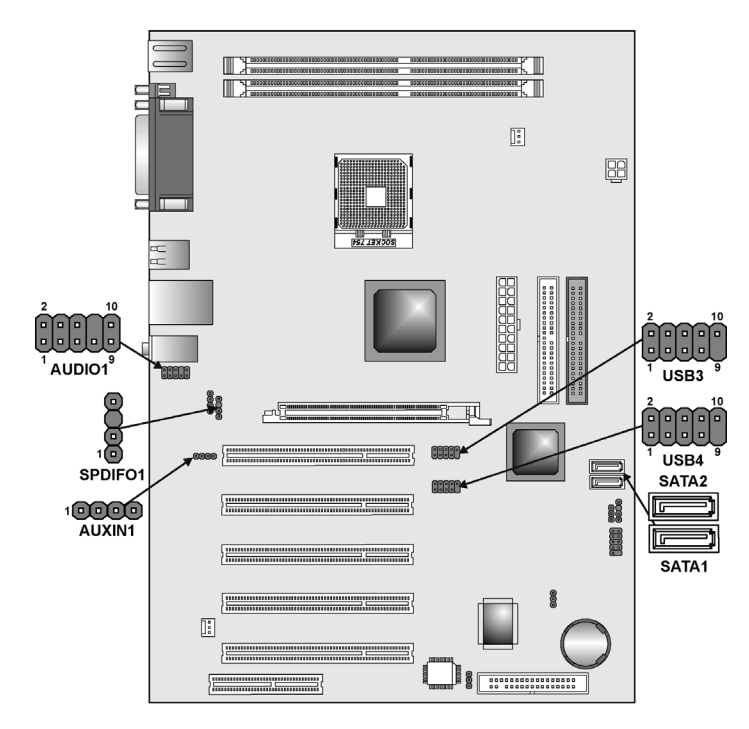

## **AUDIO1: Front Panel Audio header**

This header allows the user to install auxiliary front-oriented microphone and line-out ports for easier access.

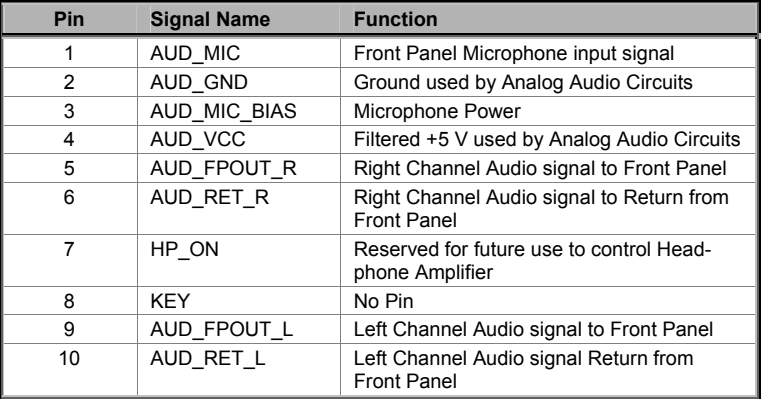

## **AUXIN1: Extra line-in connector**

This connector is an additional line-in audio connector. It allows you to attach a line-in cable when your rear line-in jack is set as line out port for 4-channel function.

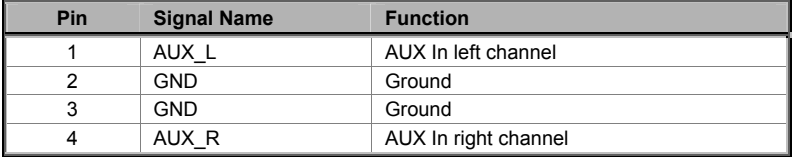

## **USB3/USB4: Front panel USB connectors**

The motherboard has four USB ports installed on the rear edge I/O port array. Additionally, some computer cases have USB ports at the front of the case. If you have this kind of case, use auxiliary USB connectors USB3 or USB4 to connect the front-mounted ports to the motherboard.

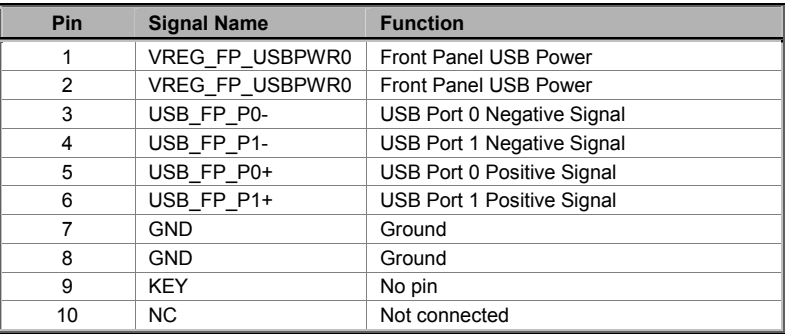

**Note:** Please make sure that the USB cable has the same pin assignment as indicated above. A different pin assignment may cause damage or system hang-up.

## **SPDIFO1: SPDIF out header**

This is an optional header that provides an S/PDIF (Sony/Philips Digital Interface) output to digital multimedia device through optical fiber or coaxial connector.

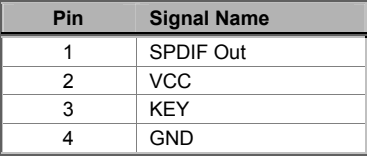

## **SATA1/SATA2: Serial ATA header**

These connectors are use to support the new Serial ATA devices for the highest date transfer rates (150 MB/s), simpler disk drive cabling and easier PC assembly. It eliminates limitations of the current Parallel ATA interface. But maintains register compatibility and software compatibility with Parallel ATA.

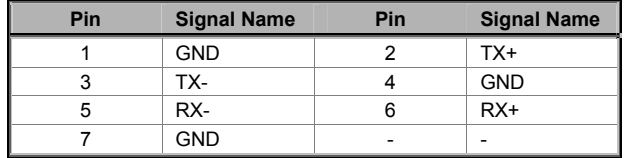

# **Connecting I/O Devices**

The backplane of the motherboard has the following I/O ports:

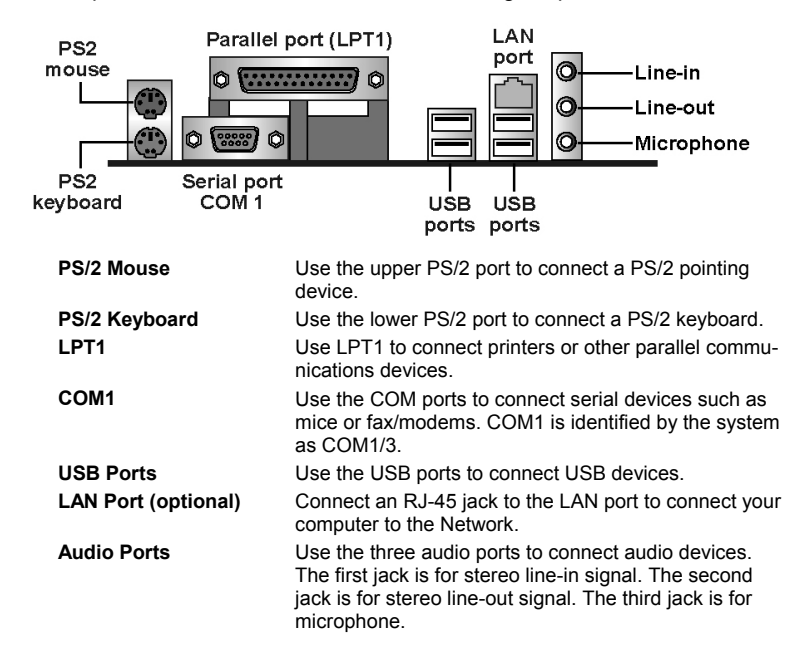

This concludes Chapter 2. The next chapter covers the BIOS.

# *Chapter 3* **Using BIOS**

## **About the Setup Utility**

The computer uses the latest Award BIOS with support for Windows Plug and Play. The CMOS chip on the motherboard contains the ROM setup instructions for configuring the motherboard BIOS.

The BIOS (Basic Input and Output System) Setup Utility displays the system's configuration status and provides you with options to set system parameters. The parameters are stored in battery-backed-up CMOS RAM that saves this information when the power is turned off. When the system is turned back on, the system is configured with the values you stored in CMOS.

The BIOS Setup Utility enables you to configure:

- Hard drives, diskette drives, and peripherals
- Video display type and display options
- Password protection from unauthorized use
- Power management features

The settings made in the Setup Utility affect how the computer performs. Before using the Setup Utility, ensure that you understand the Setup Utility options.

This chapter provides explanations for Setup Utility options.

# **The Standard Configuration**

A standard configuration has already been set in the Setup Utility. However, we recommend that you read this chapter in case you need to make any changes in the future.

This Setup Utility should be used:

- when changing the system configuration
- when a configuration error is detected and you are prompted to make changes to the Setup Utility
- when trying to resolve IRQ conflicts
- when making changes to the Power Management configuration
- when changing the password or making other changes to the Security Setup

# **Starting Setup**

The BIOS is immediately activated when you first turn on the computer. The BIOS reads system configuration in CMOS RAM and begins the process of checking out the system and configuring it through the power-on self test (POST).

When these preliminaries are finished, the BIOS seeks an operating system on one of the data storage devices (hard drive, floppy drive, etc.). The BIOS launches the operating system and hands control of system operations to it.

During POST, you can start the Setup program in one on two ways:

- 1. By pressing Del immediately after switching the system on, or
- 2. By pressing Del or pressing Ctrl+Alt+Esc when the following message appears briefly at the bottom of the screen during POST:

TO ENTER SETUP BEFORE BOOT PRESS DEL KEY

*If the message disappears before you respond and you still wish to enter Setup, restart the system to try again by turning it OFF then ON or pressing the RESET button on the system case. You may also restart by simultaneously pressing Ctrl+Alt+Del. If you do not press the keys at the correct time and the system does not boot, an error message appears and you are again asked to:* 

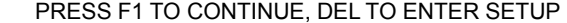

Phoenix - AwardBIOS CMOS Setup Utility

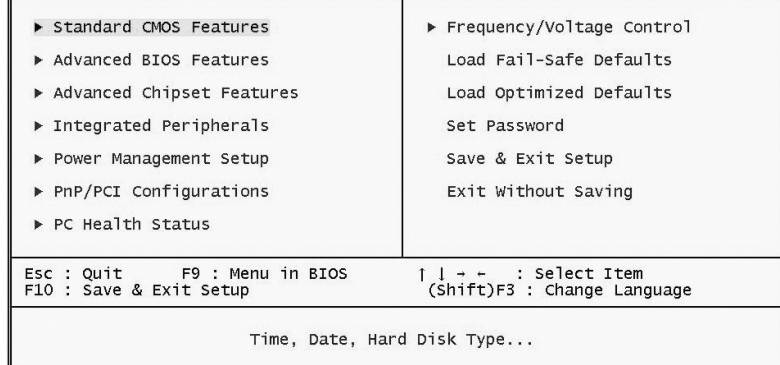

## **BIOS Navigation Keys**

The BIOS navigation keys are listed below:

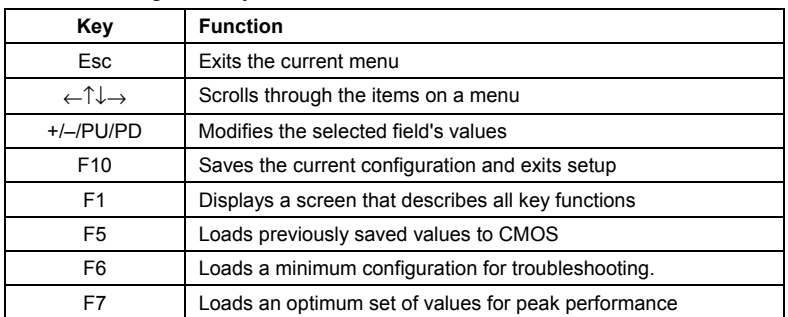

## **Updating the BIOS**

You can download and install updated BIOS for this motherboard from the manufacturer's Web site. New BIOS provides support for new peripherals, improvements in performance, or fixes for known bugs. Install new BIOS as follows:

- 1. If your motherboard has a BIOS protection jumper, change the setting to allow BIOS flashing.
- 2. If your motherboard has an item called Firmware Write Protect in Advanced BIOS features, disable it. (Firmware Write Protect prevents BIOS from being overwritten.)
- 3. Create a bootable system disk. (Refer to Windows online help for information on creating a bootable system disk.)
- 4. Download the Flash Utility and new BIOS file from the manufacturer's Web site. Copy these files to the system diskette you created in Step 3.
- 5. Turn off your computer and insert the system diskette in your computer's diskette drive. (You might need to run the Setup Utility and change the boot priority items on the Advanced BIOS Features Setup page, to force your computer to boot from the floppy diskette drive first.)
- 6. At the A:\ prompt, type the Flash Utility program name and press <Enter>.
- 7. Type the filename of the new BIOS in the "File Name to Program" text box. Follow the onscreen directions to update the motherboard BIOS.
- 8. When the installation is complete, remove the floppy diskette from the diskette drive and restart your computer. If your motherboard has a Flash BIOS jumper, reset the jumper to protect the newly installed BIOS from being overwritten.

## **Using BIOS**

When you start the Setup Utility, the main menu appears. The main menu of the Setup Utility displays a list of the options that are available. A highlight indicates which option is currently selected. Use the cursor arrow keys to

move the highlight to other options. When an option is highlighted, execute the option by pressing <Enter>.

Some options lead to pop-up dialog boxes that prompt you to verify that you wish to execute that option. Other options lead to dialog boxes that prompt you for information.

Some options (marked with a triangle  $\blacktriangleright$ ) lead to submenus that enable you to change the values for the option. Use the cursor arrow keys to scroll through the items in the submenu.

In this manual, default values are enclosed in parenthesis. Submenu items are denoted by a triangle  $\blacktriangleright$ .

## **Standard CMOS Features**

*In the Standard CMOS menu you can set the system clock and calendar, record disk drive parameters and the video subsystem type, and select the type of errors that stop the BIOS POST.*  $Phoaniv = AwardETOCCMOC$  CATIO Utility

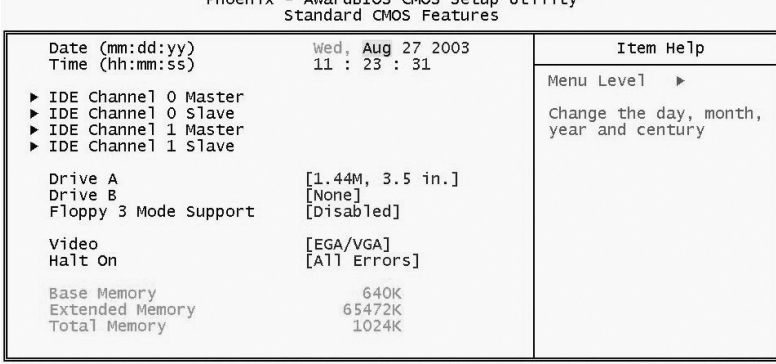

|l---:Move Enter:Select +/-/PU/PD:Value F10:Save ESC:Exit F1:General Help<br>|F3:Language F5:Previous Values F6:Fail-Safe Defaults F7:Optimized Defaults

#### **Date and Time**

The Date and Time items show the current date and time on the computer. If you are running a Windows OS, these items are automatically updated whenever you make changes to the Windows Date and Time Properties utility.

## **IDE Devices (None)**

Your computer has two IDE channels (Primary and Secondary) and each channel can be installed with one or two devices (Master and Slave). Use these items to configure each device on the IDE channel.

Press <Enter> to display the IDE submenu:

# Phoenix - AwardBIOS CMOS Setup Utility<br>IDE Channel 0 Slave

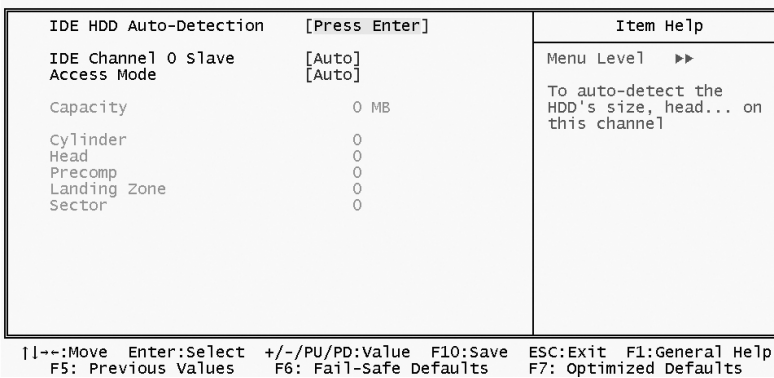

#### *IDE HDD Auto-Detection*

Press <Enter> while this item is highlighted to prompt the Setup Utility to automatically detect and configure an IDE device on the IDE channel.

**Note:** If you are setting up a new hard disk drive that supports LBA mode, more than one line will appear in the parameter box. Choose the line that lists LBA for an LBA drive.

#### *IDE Primary/Secondary Master/Slave (Auto)*

Leave this item at Auto to enable the system to automatically detect and configure IDE devices on the channel. If it fails to find a device, change the value to Manual and then manually configure the drive by entering the characteristics of the drive in the items described below.

Refer to your drive's documentation or look on the drive casing if you need to obtain this information. If no device is installed, change the value to None.

**Note:** Before attempting to configure a hard disk drive, ensure that you have the configuration information supplied by the manufacturer of your hard drive. Incorrect settings can result in your system not recognizing the installed hard disk.

## *Access Mode*

This item defines ways that can be used to access IDE hard disks such as LBA (Large Block Addressing). Leave this value at Auto and the system will automatically decide the fastest way to access the hard disk drive.

Press <Esc> to return to the Standard CMOS Setup screen.

### **Drive A/Drive B (1.44M, 3.5 in.)**

These items define the characteristics of any diskette drive attached to the system. You can connect one or two diskette drives.

#### **Floppy 3 Mode Support (Disabled)**

Floppy 3 Mode refers to a 3.5-inch diskette with a capacity of 1.2 MB. Floppy 3 mode is sometimes used in Japan.

### **Video (EGA/VGA)**

This item defines the video mode of the system. This motherboard has a builtin VGA graphics system; you must leave this item at the default value.

### **Halt On (All Errors)**

This item defines the operation of the system POST (Power On Self Test) routine. You can use this item to select which types of errors in the POST are sufficient to halt the system.

### **Base Memory, Extended Memory, and Total Memory**

These items are automatically detected by the system at start up time. These are display-only fields. You cannot make changes to these fields.

## **Advanced BIOS Features**

*This screen contains industry-standard options additional to the core PC AT BIOS.* 

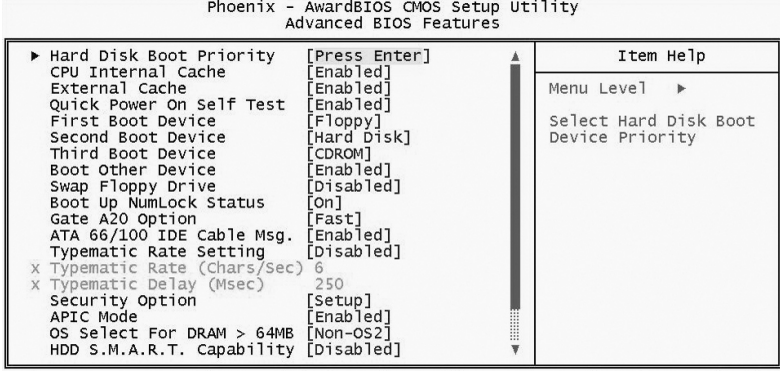

11+-:Move Enter:Select +/-/PU/PD:Value F10:Save ESC:Exit F1:General Help<br>F3:Language F5:Previous Values F6:Fail-Safe Defaults F7:Optimized Defaults

## **Hard Disk Boot Priority (Press Enter)**

Scroll to this item and press <Enter> to view the following screen:

Phoenix - AwardBIOS CMOS Setup Utility<br>Hard Disk Boot Priority

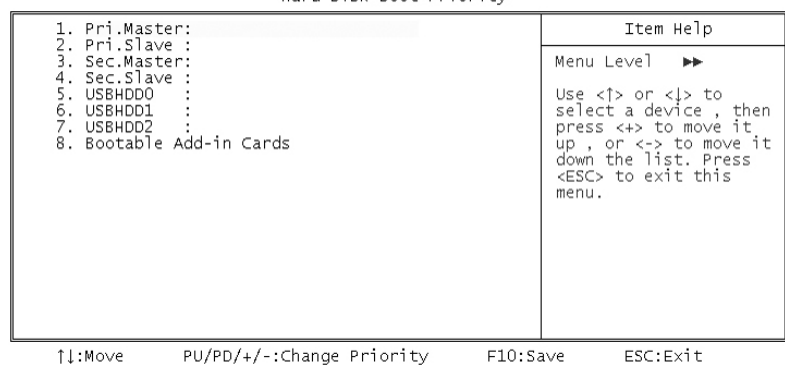

#### **CPU Internal Cache (Enabled)**

All processors that can be installed in this motherboard use internal level 1 (L1) cache memory to improve performance. Leave this item at the default value for better performance.

#### **External Cache (Enabled)**

Most processors that can be installed in this system use external level 2 (L2) cache memory to improve performance. Leave this item at the default value for better performance.

#### **Quick Power On Self Test (Enabled)**

Enable this item to shorten the power on testing (POST) and have your system start up faster. You might like to enable this item after you are confident that your system hardware is operating smoothly.

## **First/Second/Third Boot Device (Floppy/HDD-0/CD-ROM)**

Use these three items to select the priority and order of the devices that your system searches for an operating system at start-up time.

#### **Boot Other Device (Enabled)**

When enabled, the system searches all other possible locations for an operating system if it fails to find one in the devices specified under the First, Second, and Third boot devices.

#### **Swap Floppy Drive (Disabled)**

If you have two floppy diskette drives in your system, this item allows you to swap the assigned drive letters so that drive A becomes drive B, and drive B becomes drive A.

### **Boot Up NumLock Status (On)**

This item defines if the keyboard Num Lock key is active when your system is started.

### **Gate A20 Option (Fast)**

This item defines how the system handles legacy software that was written for an earlier generation of processors. Leave this item at the default value.

#### **ATA 66/100 IDE Cable Msg (Enabled)**

Enables or disables the ATA 66/100 IDE Cable Msg. This message will appear during reboot when you use 40-pin cable on your 66/100 hard disks.

#### **Typematic Rate Setting (Disabled)**

If this item is enabled, you can use the following two items to set the typematic rate and the typematic delay settings for your keyboard.

- **Typematic Rate (Chars/Sec)**: Use this item to define how many characters per second are generated by a held-down key.
- **Typematic Delay (Msec)**: Use this item to define how many milliseconds must elapse before a held-down key begins generating repeat characters.

#### **Security Option (Setup)**

If you have installed password protection, this item defines if the password is required at system start up, or if it is only required when a user tries to enter the Setup Utility.

### **APIC Mode (Enabled)**

This item allows you to enable APIC (Advanced Programmable Interrupt Controller) functionality. APIC is an Intel chip that provides symmetric multiprocessing (SMP) for its Pentium systems.

### **OS Select For DRAM > 64 MB (Non-OS2)**

This item is only required if you have installed more than 64 MB of memory and you are running the OS/2 operating system. Otherwise, leave this item at the default.

#### **HDD S.M.A.R.T Capability (Disabled)**

The S.M.A.R.T. (Self-Monitoring, Analysis, and Reporting Technology) system is a diagnostics technology that monitors and predicts device performance. S.M.A.R.T. software resides on both the disk drive and the host computer.

The disk drive software monitors the internal performance of the motors, media, heads, and electronics of the drive. The host software monitors the overall reliability status of the drive. If a device failure is predicted, the host software, through the Client WORKS S.M.A.R.T applet, warns the user of the impending condition and advises appropriate action to protect the data.

#### **Report No FDD For WIN 95 (Yes)**

Set this item to the default if you are running a system with no floppy drive and using Windows 95; this ensures compatibility with the Windows 95 logo certification.

### **Video BIOS Shadow (Enabled)**

This function, when enabled allows VGA BIOS to be copied to the system DRAM for enhanced performance.

#### **Small Logo (EPA) Show (Disabled)**

Determines whether or not the EPA logo appears during boot up.

## **Advanced Chipset Setup**

*The parameters in this screen are for system designers, service personnel, and technically competent users only. Do not reset these values unless you understand the consequences of your changes.* 

| Phoenix - AwardBIOS CMOS Setup Utility<br>Advanced Chipset Features                                                  |                                                                |                                                                       |  |  |
|----------------------------------------------------------------------------------------------------|----------------------------------------------------------------|-----------------------------------------------------------------------|--|--|
| DRAM Configuration<br>AGP Aperture Size<br>AGP Fast Write Support<br>AGP Data Transfer Rate<br>System BIOS Cacheable | [Press Enter]<br>[128MB]<br>[Disabled]<br>[Auto]<br>[Disabled] | Item Help<br>Menu Level<br>$\mathbf{r}$<br>DRAM timing and<br>control |  |  |
|                                                                                                    |                                                                |                                                                       |  |  |

Phoenix - AwardRTOS CMOS Setup Utility

#### **DRAM Configuration**

Scroll to this item and press <Enter> to view the following screen:

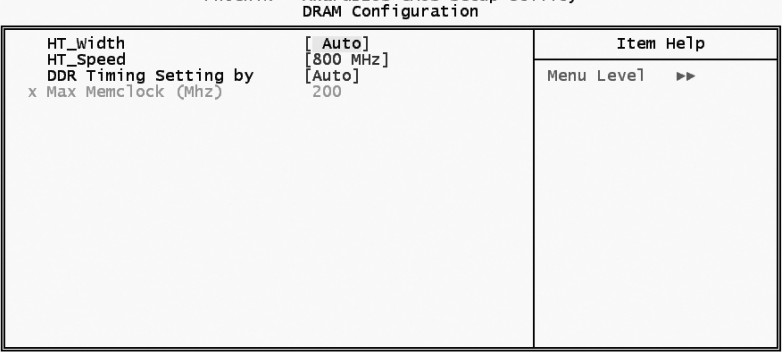

↑|→←:Move Enter:Select +/-/PU/PD:Value F1O:Save ESC:Exit F1:General Help<br>F3:Language F5:Previous Values F6:Fail-Safe Defaults F7:Optimized Defaults

## *HT-Width (Auto)*

This item shows HyperTransport<sup>TM</sup>'s bus size of Local Descriptor Table (LDT). The bus size is automatically calculated by the CPU. Therefore, We strongly recommend that you do not change this setting.

## *HT-Speed (800 MHz)*

This item shows the bus frequency of Local Descriptor Table. Its default is set

#### as 800 MHz.

#### *DDR Timing Setting by (Auto)*

This item allows you to adjust DRAM timing automatically or manually. We recommend that you leave this item at the default value, the BIOS will automatically set the DDR timing parameters.

• **Max Memclock (Mhz) 200:** When DDR Timing Setting by is set to Manual, use this item to set the DRAM frequency.

#### Press <Esc> to return to the Advanced Chipset Setup screen

#### **AGP Aperture Size (128MB)**

This item defines the size of the aperture if you use an AGP graphics adapter. It refers to a section of the PCI memory address range used for graphics memory. We recommend that you leave this item at the default value.

#### **AGP Fast Write Support (Disabled)**

This item controls the AGP bus Fast Write capability. Fast Write allows the AGP device to act like a PCI device. This allows it to skip the main memory and directly access the data that improves the AGP read performance.

#### **AGP Data Transfer Rate (Auto)**

Determines the data transfer rate of AGP data at either 4X or 2X depending on your Advanced Graphics Card.

## **System BIOS Cacheable (Disabled)**

This item is only valid when the system BIOS is shadowed. It enables or disables the caching of the system BIOS ROM at **F0000h-FFFFFh** via the L2 cache.

## **Integrated Peripherals**

*These options display items that define the operation of peripheral components on the system's input/output ports.* 

Phoenix - AwardBIOS CMOS Setup Utility

||→←:Move Enter:Select +/-/PU/PD:Value F10:Save ESC:Exit F1:General Help<br>F3:Language F5:Previous Values F6:Fail-Safe Defaults F7:Optimized Defaults

 **SIS OnChip IDE Device** 

Scroll to this item and press <Enter> to view the following screen:

Phoenix - AwardBIOS CMOS Setup Utility<br>SIS OnChip IDE Device

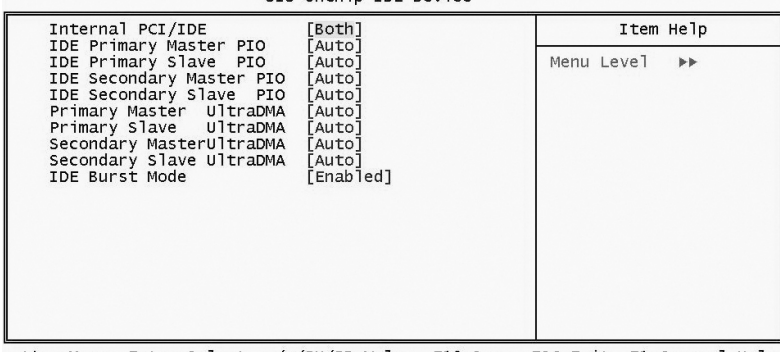

||→←:Move Enter:Select +/-/PU/PD:Value F10:Save ESC:Exit F1:General Help<br>F3:Language F5:Previous Values F6:Fail-Safe Defaults F7:Optimized Defaults

#### *Internal PCI/IDE (Both)*

Use these items to enable or disable the internal PCI IDE channels that are integrated on the motherboard.

#### *IDE Primary/Secondary Master/Slave PIO (Auto)*

Each IDE channel supports a master device and a slave device. These four items let you assign which kind of PIO (Programmed Input/Output) is used by IDE devices. Choose Auto to let the system auto detect which PIO mode is best, or select a PIO mode from 0-4.

#### *IDE Primary/Secondary Master/Slave UltraDMA (Auto)*

Each IDE channel supports a master device and a slave device. This motherboard supports UltraDMA technology, which provides faster access to IDE devices.

If you install a device that supports UltraDMA, change the appropriate item on this list to Auto. You may have to install the UltraDMA driver supplied with this motherboard in order to use an UltraDMA device.

#### *IDE Burst Mode (Enabled)*

This option, when enabled will instruct the system to send every write transaction to the write buffer. Burstable transactions then burst onto the PCI bus and nonburstable transactions do not.

Press <Esc> to return to the Integrated Peripherals screen.

## **SIS OnChip PCI Device**

Scroll to this item and press <Enter> to view the following screen:

# Phoenix - AwardBIOS CMOS Setup Utility<br>SIS OnChip PCI Device

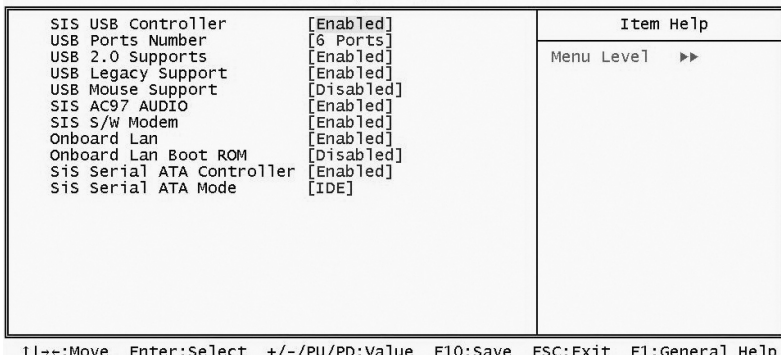

question of the contract the control of the contract the control of the control of the control of the control o<br>F3:Language F5:Previous Values F6:Fail-Safe Defaults F7:Optimized Defaults

### *SIS USB Controller (Enabled)*

This item enables the USB controller. Leave this at the default "Enabled" if you want to connect USB devices to your computer.

#### *USB Ports Number (6 Ports)*

This item enables you to determine the number of USB ports.

## *USB 2.0 Support (Enabled)*

Enable this item if your system supports USB 2.0

#### *USB Legacy Support (Enabled)*

Use this item to enable or disable support for legacy USB devices. Setting to Auto allows the system to detect the presence of USB devices at startup. If detected, the USB controller legacy mode is enabled. If no USB device is detected, the legacy USB support is disabled.

#### *USB Mouse Support (Disabled)*

Enable this item if you plan to use a mouse connected through the USB port in a legacy operating system (such as DOS) that does not support Plug and Play.

### *SIS AC'97 AUDIO (Enabled)*

This option allows you to control the onboard AC'97 audio. Disable this item if you are going to install a PCI audio add-on card.

#### *SIS S/W Modem (Enabled)*

This option allows you to control the onboard S/W modem. Disable this item if you are going to install an external modem.

#### *Onboard LAN (Enabled)*

This option allows you to control the onboard LAN.

#### *Onboard LAN Boot ROM (Disabled)*

Use this item to enable and disable the booting from the onboard LAN or a network add-in card with a remote boot ROM installed.

#### *SIS Serial ATA Controller (Enabled)*

This option allows you to control the onboard Serial ATA controller.

#### *SIS Serial ATA Mode (IDE)*

Use this item to select the mode of the Serial ATA.

#### Press <Esc> to return to the Integrated Peripherals screen.

#### **Onboard SuperIO Device**

Scroll to this item and press <Enter> to view the following screen:

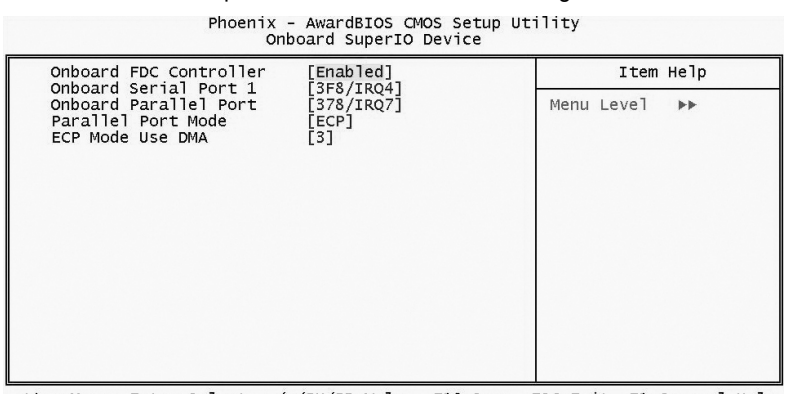

1l--:Move Enter:Select +/-/PU/PD:Value F10:Save ESC:Exit F1:General Help<br>F3:Language F5:Previous Values F6:Fail-Safe Defaults F7:Optimized Defaults

#### *Onboard FDC Controller (Enabled)*

This option enables the onboard floppy disk drive controller.

#### *Onboard Serial Port 1 (3F8/IRQ4)*

This option is used to assign the I/O address and interrupt request (IRQ) for onboard serial port 1 (COM1).

#### *Onboard Parallel Port (378/IRQ7)*

This option is used to assign the I/O address and interrupt request (IRQ) for the onboard parallel port.

#### *Parallel Port Mode (ECP)*

Enables you to set the data transfer protocol for your parallel port. There are four options: SPP (Standard Parallel Port), EPP (Enhanced Parallel Port), ECP (Extended Capabilities Port) and ECP+EPP.

SPP allows data output only. Extended Capabilities Port (ECP) and Enhanced Parallel Port (EPP) are bi-directional modes, allowing both data input and output. ECP and EPP modes are only supported with EPP- and ECP-aware peripherals.

### *ECP Mode Use DMA (3)*

When the onboard parallel port is set to ECP mode, the parallel port can use DMA 3 or DMA 1.

### Press <Esc> to return to the Integrated Peripherals screen.

### **IDE HDD Block Mode (Enabled)**

Enable this field if your IDE hard drive supports block mode. Block mode enables BIOS to automatically detect the optimal number of block read and writes per sector that the drive can support. It also improves the speed of access to IDE devices.

#### **Init Display First (PCI Slot)**

Use this item to specify whether your graphics adapter is installed in one of the PCI slots or is integrated on the motherboard.

### **USB0/USB1/USB2 ACCESS INTERFACE (EDB Bus)**

This option determines whether the USB0/USB1/USB2 access interface is the embedded bus or the PCI bus.

### **USB2.0 ACCESS INTERFACE (EDB BUS)**

This option determines whether the USB2.0 access interface is the embedded bus or a PCI bus.

#### **MAC ACCESS INTERFACE (EDB BUS)**

This option determines whether the MAC access interface is the embedded bus or a PCI bus.

### **Audio ACCESS INTERFACE (EDB BUS)**

This option determines whether the audio access interface is the embedded bus or a PCI bus.

## **Power Management Setup**

*The Power Management Setup Menu option is used to change the values of the chipset registers for system power management.*

## **Power Management Timeouts**

The power-saving modes can be controlled by timeouts. If the system is inactive for a time, the timeouts begin counting. If the inactivity continues so that the timeout period elapses, the system enters a power-saving mode. If any item in the list of Reload Global Timer Events is Enabled, then any activity on that item will reset the timeout counters to zero.

## **Wake Up Calls**

If the system is suspended, or has been powered down by software, it can be resumed by a wake up call that is generated by incoming traffic to a modem, a LAN card, a PCI card, or a fixed alarm on the system realtime clock.

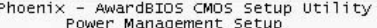

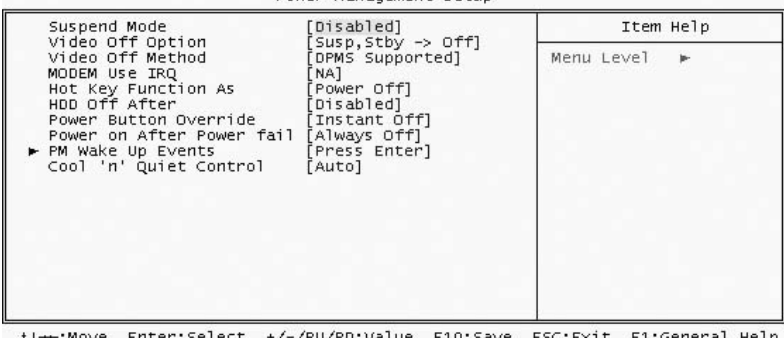

fithermove entertserect +/-/ro/rotvalue riotsave esctexit rituemeral melp<br>F3:Language F5:Previous Values F6:Fail-Safe Defaults F7:Optimized Defaults

#### **Suspend Mode (Disabled)**

After the selected period of system inactivity, all devices except the CPU shut off.

### **Video Off Option (Susp, Stby --> Off)**

This option defines if the video is powered down when the system is put into suspend mode.

#### **Video Off Method (DPMS Supported)**

This item defines how the video is powered down to save power. This item is set to DPMS (Display Power Management Software) by default.

#### **MODEM Use IRQ (NA)**

If you want an incoming call on a modem to automatically resume the system from a power-saving mode, use this item to specify the interrupt request line (IRQ) that is used by the modem. You might have to connect the fax/modem to the motherboard Wake On Modem connector for this feature to work.

#### **Hot Key Function As (Power Off)**

This option allows you to set the Hot Key functionality to one of the following states: Disable (turn off Hot Key functionality), Power Off, Suspend.

### **HDD Off After (Disable)**

The IDE hard drive will spin down if it is not accessed within a specified length of time. Options are from 1 Min to 15 Min and Disable.

#### **Power Button Override (Instant Off)**

Under ACPI (Advanced Configuration and Power management Interface) you can create a software power down. In a software power down, the system can be resume by Wake Up Alarms. This item lets you install a software power down that is controlled by the power button on your system. If the item is set to Instant-Off, then the power button causes a software power down. If the item is set to Delay 4 Sec. then you have to hold the power button down for four seconds to cause a software power down.

### **Power on After Power Fail (Always Off)**

This item enables your computer to automatically restart or return to its last operating status after power returns from a power failure.

## **PM Wake Up Events**

This item opens a submenu that enables you to set events that will resume the system from a power saving mode.

**Contractor** 

Scroll to this item and press <Enter> to view the following screen:

| Phoenix - AwardBIOS CMOS Setup Utility<br>PM Wake Up Events                                                                                                    |                                                                          |                  |  |  |
|----------------------------------------------------------------------------------------------------|--------------------------------------------------------------------------|------------------|--|--|
| IRO 13-7.9-151.NMI<br>IRQ 8 Break Suspend<br>Resume By RING<br>MACPME Power Up Control<br>Resume By PCI PME<br>Power Up by Alarm<br>x Month Alarm<br>x Day of Month Alarm<br>x Time (hh:mm:ss) Alarm | [Enabled]<br>Disabled]                                                   | Item Help        |  |  |
|                                                                                                    | [Disabled]<br>Enabledl<br>ˈEnabledl̃<br>[Disabled]<br><b>NA</b><br>0:0:0 | Menu Level<br>▶▶ |  |  |
| ** Reload Global Timer Events **<br>Primary IDE<br>Secondary IDE<br>FDD, COM, LPT Port<br>PCI PIRQ[A-D]#                                                                                             | [Disab]ed]<br>[Disab]ed]<br>[Disab]ed]<br>[Disabled]                     |                  |  |  |

↑↓→←:Move Enter:Select +/-/PU/PD:Value F1O:Save ESC:Exit F1:General Help<br>F3:Language F5:Previous Values F6:Fail-Safe Defaults F7:Optimized Defaults

#### *IRQ [3-7, 9-15], NMI (Enabled)*

This option determines whether any activity for IRQ 3-7/9-15 will cause the system to wake from a power saving mode.

#### *IRQ 8 Break Suspend*

Determines whether the system will monitor IRQ 8 activity and wake the system from a power saving mode when IRQ 8 is activated.

### *Resume by Ring (Disabled)*

An input signal on the serial Ring Indicator (RI) line (in other words, an incoming call on the modem) awakens the system from a soft off state.

## *MACPME Power Up Control (Enabled)*

Use this item to enable Ethernet activity to wakeup the system from a power saving mode.

#### *Resume by PCI PME (Enabled)*

This item specifies whether the system will be awakened from power saving modes when activity or input signal of the specified hardware peripheral or component is detected.

#### *Power Up by Alarm (Disabled)*

When set to Enabled, the following three fields become available: Month Alarm, Day of Month Alarm, and Time Alarm Upon arrival of the alarm time, it will instruct the system to wake up. When set to 0 (zero) for the day of the month, the alarm will power on your system every day at the specified time.

#### *Primary/Secondary IDE (Disabled)*

When these items are enabled, the system will restart the power-saving timeout counters when any activity is detected on any of the drives or devices on the primary or secondary IDE channels.

## *FDD, COM, LPT Port (Disabled)*

When this item is enabled, the system will restart the power-saving timeout counters when any activity is detected on the floppy disk drive, serial ports, or the parallel port.

### *PCI PIRQ[A-D]# (Disabled)*

When disabled, any PCI device set as the Master will not power on the system.

## **Cool 'n' Quiet Control (Auto)**

This item enables you to adjust the frequency of CPU. When you set to "Auto" status, it will automatically save CPU's power and electricity.

## **PNP/PCI Configurations**

*The section describes configuring the PCI bus system. PCI (Peripheral Component Interconnect) is a system, which allows I/O devices to operate at speeds nearing CPU's when they communicate with own special components.* 

*All the options describes in this section are important and technical and it is strongly recommended that only experienced users should make any changes to the default settings.*

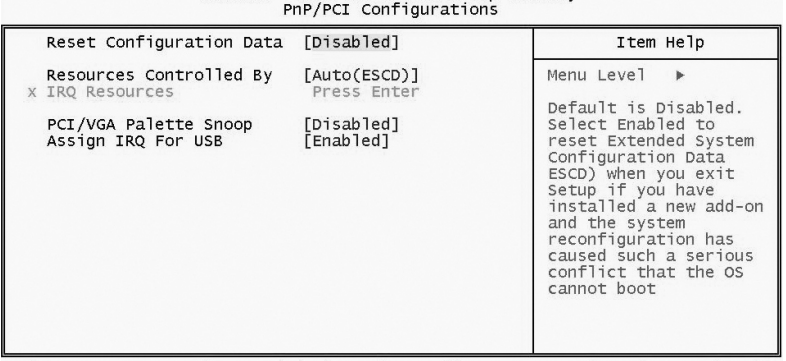

# Phoenix - AwardBIOS CMOS Setup Utility

||++:Move Enter:Select +/-/PU/PD:Value F10:Save ESC:Exit F1:General Help<br>|F3:Language F5:Previous Values F6:Fail-Safe Defaults F7:Optimized Defaults

#### **Reset Configuration Data (Disabled)**

If you enable this item and restart the system, any Plug and Play configuration data stored in the BIOS setup is cleared from memory. New updated data is created.

### **Resources Controlled By (Auto(ESCD))**

You should leave this item at the default Auto(ESCD). Under this setting, the system dynamically allocates resources to plug and play devices as they are

#### required.

If you cannot get a legacy ISA (Industry Standard Architecture) expansion card to work properly, you might be able to solve the problem by changing this item to Manual, and then opening up the IRQ Resources and Memory Resources sub-menus.

In the IRQ Resources sub-menu, if you change any of the IRQ assignations to Legacy ISA, then that Interrupt Request Line is reserved for a legacy ISA expansion card. Press<ESC> to close the IRQ Resources sub-menu.

In the Memory Resources sub menu, use the first item Reserved Memory Base to set the start address of the memory you want to reserve for the ISA expansion card. Use the second item Reserved Memory Length to set the amount of reserved memory. Press <Esc> to close the Memory Resources sub-menu.

#### **PCI/VGA Palette Snoop (Disabled)**

This item is designed to overcome some problems that can be caused by some non-standard VGA cards. This board includes a built-in VGA system that does not require palette snooping so you must leave this item disabled.

### **Assign IRQ for USB (Enabled)**

Names the interrupt request (IRQ) line assigned to the USB on your system. Activity of the selected IRQ always awakens the system.

## **PC Health Status**

*On motherboards that support hardware monitoring, this item lets you monitor the parameters for critical voltages, critical temperatures, and fan speeds*:

Phoenix - AwardBIOS CMOS Setup Utility<br>PC Health Status

| VCC CORE Voltage<br><b>VCC 2.5V</b><br>Menu Level<br>$\mathbf{p}$<br>Temperature<br>CPU<br><b>SYSTEM</b><br>Temperature<br>Speed<br>CPUFAN1<br>Speed<br>CASFAN1 | Shutdown Temperature | [Disabled] |  | Item Help |
|----------------------------------------------------------------------------------------------------|----------------------|------------|--|-----------|
|                                                                                                    |                      |            |  |           |

†!→←:Move Enter:Select +/-/PU/PD:Value F1O:Save ESC:Exit F1:General Help<br>F3:Language F5:Previous Values F6:Fail-Safe Defaults F7:Optimized Defaults

#### **Shutdown Temperature**

Enables you to set the maximum temperature the system can reach before powering down.

#### **System Component Characteristics**

These items allow end users and technicians to monitor data provided by the

BIOS on this motherboard. You cannot make changes to these fields.

- VCC CORE Voltage
- VCC 2.5V
- CPU Temperature
- SYSTEM Temperature
- CPUFAN1 Speed
- CASFAN1 Speed

## **Frequency/Voltage Control**

*This item enables you to set the clock speed and system bus for your system. The clock speed and system bus are determined by the kind of processor you have installed in your system.* 

# Phoenix - AwardBIOS CMOS Setup Utility<br>Frequency/Voltage Control

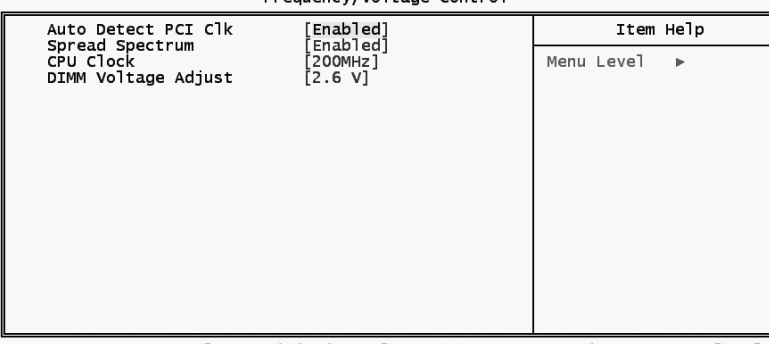

↑|→←:Move Enter:Select +/-/PU/PD:Value F1O:Save ESC:Exit F1:General Help<br>F3:Language F5:Previous Values F6:Fail-Safe Defaults F7:Optimized Defaults

### **Auto Detect PCI Clk (Enabled)**

When this item is enabled, BIOS will disable the clock signal of free PCI slots.

## **Spread Spectrum (Enabled)**

If you enable spread spectrum, it can significantly reduce the EMI (Electro-Magnetic Interference) generated by the system.

### **CPU Clock (Default)**

Use the CPU Clock to set the frontside bus frequency for the installed processor (usually 133 MHz, 100 MHz or 66 MHz).

### **DIMM Voltage Adjust (Enabled)**

This item adjusts the voltage delivered to the DIMM memory.

## **Load Fail-Safe Defaults**

This option opens a dialog box that lets you install fail-safe defaults for all appropriate items in the Setup Utility:

Press <Y> and then <Enter> to install the defaults. Press <N> and then <Enter> to not install the defaults. The fail-safe defaults place no great demands on the system and are generally stable. If your system is not functioning correctly, try installing the fail-safe defaults as a first step in getting your system working properly again. If you only want to install fail-safe defaults for a specific option, select and display that option, and then press <F6>.

## **Load Optimized Defaults**

This option opens a dialog box that lets you install optimized defaults for all appropriate items in the Setup Utility. Press <Y> and then <Enter> to install the defaults. Press <N> and then <Enter> to not install the defaults. The optimized defaults place demands on the system that may be greater than the performance level of the components, such as the CPU and the memory. You can cause fatal errors or instability if you install the optimized defaults when your hardware does not support them. If you only want to install setup defaults for a specific option, select and display that option, and then press <F7>.

## **Set Password**

When this function is selected, the following message appears at the center of the screen to assist you in creating a password.

#### **ENTER PASSWORD**

Type the password, up to eight characters, and press <Enter>. The password typed now will clear any previously entered password from CMOS memory. You will be asked to confirm the password. Type the password again and press <Enter>. You may also press <Esc> to abort the selection.

To disable password, just press <Enter> when you are prompted to enter password. A message will confirm the password being disabled. Once the password is disabled, the system will boot and you can enter BIOS Setup freely.

#### **PASSWORD DISABLED**

If you have selected "**System**" in "Security Option" of "BIOS Features Setup" menu, you will be prompted for the password every time the system reboots or any time you try to enter BIOS Setup.

If you have selected "**Setup**" at "Security Option" from "BIOS Features Setup" menu, you will be prompted for the password only when you enter BIOS Setup.

Supervisor Password has higher priority than User Password. You can use Supervisor Password when booting the system or entering BIOS Setup to modify all settings. Also you can use User Password when booting the system or entering BIOS Setup but can not modify any setting if Supervisor Password is enabled.

# **Save & Exit Setup**

Highlight this item and press <Enter> to save the changes that you have made in the Setup Utility and exit the Setup Utility. When the Save and Exit dialog box appears, press <Y> to save and exit, or press <N> to return to the main menu:

# **Exit Without Saving**

Highlight this item and press <Enter> to discard any changes that you have made in the Setup Utility and exit the Setup Utility. When the Exit Without Saving dialog box appears, press <Y> to discard changes and exit, or press <N> to return to the main menu.

**Note:** If you have made settings that you do not want to save, use the "Exit Without Saving" item and press <Y> to discard any changes you have made.

This concludes Chapter 3. Refer to the next chapter for information on the software supplied with the motherboard.

# *Chapter 4* **Using the Motherboard Software**

## **About the Software CD-ROM**

The support software CD-ROM that is included in the motherboard package contains all the drivers and utility programs needed to properly run the bundled products. Below you can find a brief description of each software program, and the location for your motherboard version. More information on some programs is available in a README file, located in the same directory as the software.

**Note:** Never try to install software from a folder that is not specified for use with your motherboard.

Before installing any software, always inspect the folder for files named RE-ADME.TXT, INSTALL.TXT, or something similar. These files may contain important information that is not included in this manual.

# **Auto-installing under Windows 98/ME/2000/XP**

The Auto-install CD-ROM makes it easy for you to install the drivers and software for your motherboard.

**Note:** If the Auto-install CD-ROM does not work on your system, you can still install drivers through the file manager for your OS (for example, Windows Explorer). Refer to Utility Folder Installation Notes later in this chapter.

The support software CD-ROM disc loads automatically under Windows 98/ME/2000/XP. When you insert the CD-ROM disc in the CD-ROM drive, the autorun feature will automatically bring up the install screen. The screen has three buttons on it, Setup, Browse CD and Exit.

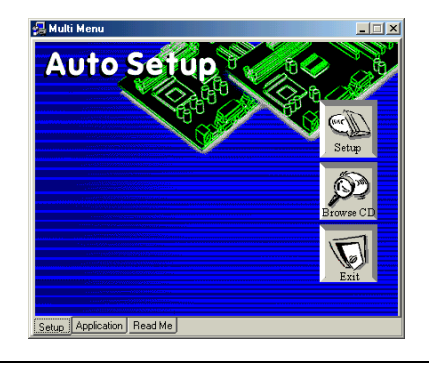

**Note:** If the opening screen doesn't appear, double-click the file "setup.exe" in the root directory.

## **Setup Tab**

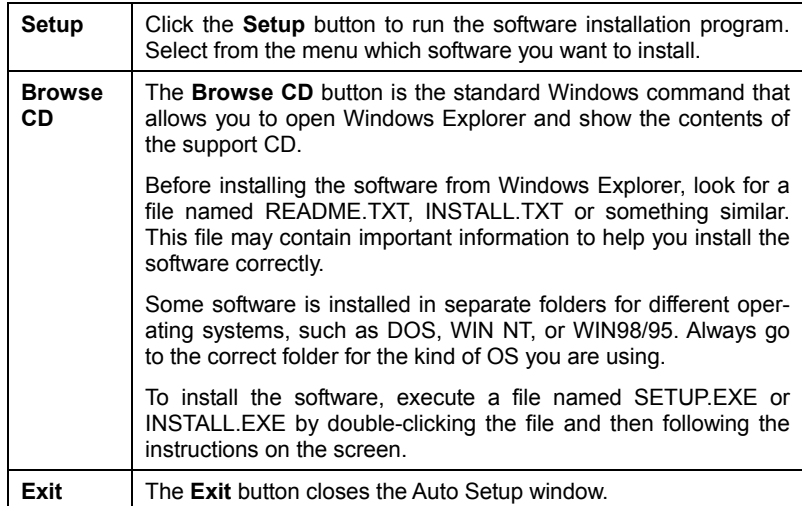

# **Application Tab**

Lists the software utilities that are available on the CD.

## **Read Me Tab**

Displays the path for all software and drivers available on the CD.

# **Running Setup**

Follow these instructions to install device drivers and software for the motherboard:

1. Click **Setup**. The installation program begins:

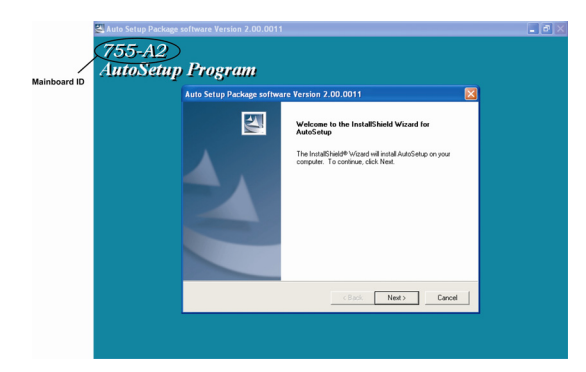

**Note:** The following screens are examples only. The screens and driver lists will be different according to the motherboard you are installing.

The motherboard identification is located in the upper left-hand corner.

2. Click **Next**. The following screen appears:

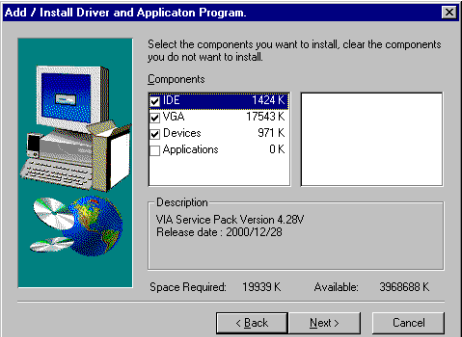

- 3. Check the box next to the items you want to install. The default options are recommended.
- 4. Click **Next** run the Installation Wizard. An item installation screen appears:

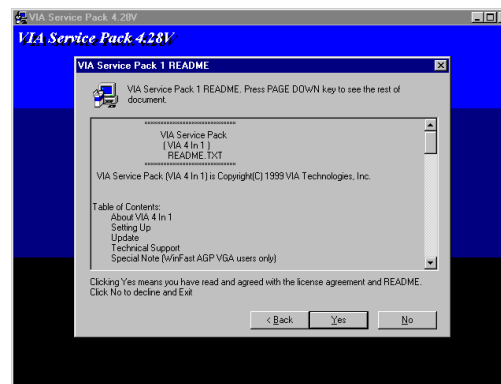

5. Follow the instructions on the screen to install the items.

Drivers and software are automatically installed in sequence. Follow the onscreen instructions, confirm commands and allow the computer to restart a few times to complete the installation.

## **Manual Installation**

Insert the CD in the CD-ROM drive and locate the PATH.DOC file in the root directory. This file contains the information needed to locate the drivers for your motherboard.

Look for the chipset and motherboard model; then browse to the directory and path to begin installing the drivers. Most drivers have a setup program (SETUP.EXE) that automatically detects your operating system before installation. Other drivers have the setup program located in the operating system subfolder.

If the driver you want to install does not have a setup program, browse to the operating system subfolder and locate the readme text file (README.TXT or README.DOC) for information on installing the driver or software for your operating system.

# **Utility Software Reference**

All the utility software available from this page is Windows compliant. They are provided only for the convenience of the customer. The following software is furnished under license and may only be used or copied in accordance with the terms of the license.

Note: These software(s) are subject to change at anytime without prior notice. Please refer to the support CD for available software.

## **AWARD Flash Memory Utility**

This utility lets you erase the system BIOS stored on a Flash Memory chip on the motherboard, and lets you copy an updated version of the BIOS to the chip. Proceed with caution when using this program. If you erase the current BIOS and fail to write a new BIOS, or write a new BIOS that is incorrect, your system will malfunction. Refer to Chapter 3, *Using BIOS* for more information.

#### **WinFlash Utility**

The Award WinFlash utility is a Windows version of the DOS Award BIOS flash writer utility. The utility enables you to flash the system BIOS stored on a Flash Memory chip on the motherboard while in a Windows environment. This utility is currently available for WINXP\ME\2000\98SE. To install the WinFlash utility, run WINFLASH.EXE from the following directory: \UTILITY\WINFLASH 1.51

# **PC-CILLIN**

The PC-CILLIN software program provides anti-virus protection for your system. This program is available for Windows 2000/ME/98SE/XP and Windows NT. Be sure to check the readme.txt and install the appropriate anti-virus software for your operating system.

We strongly recommend users to install this free anti-virus software to help protect your system against viruses.

This concludes Chapter 4.